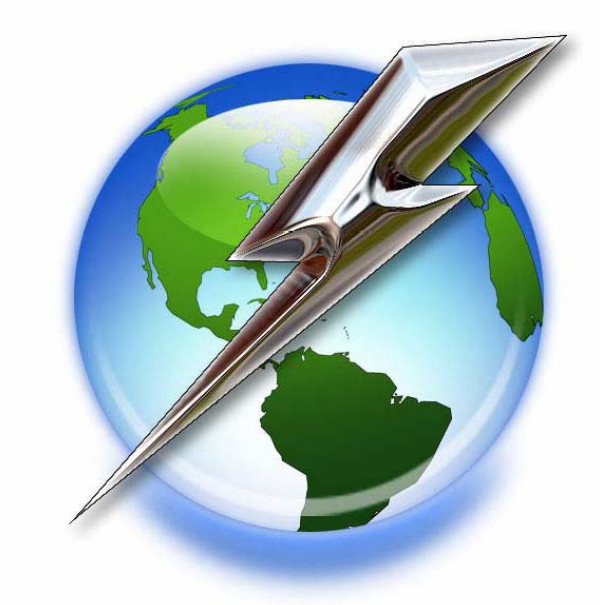

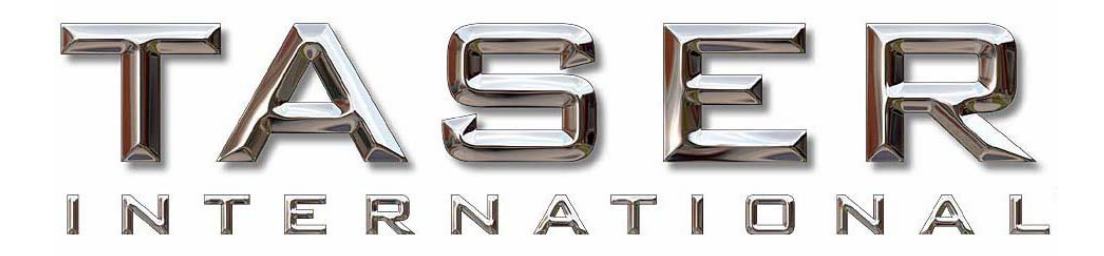

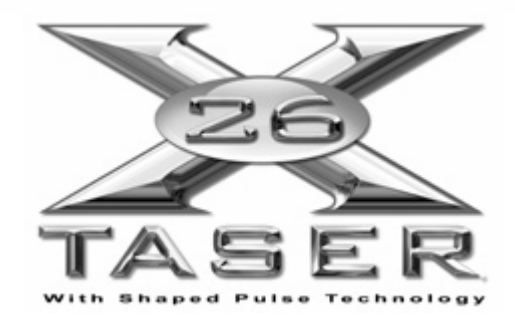

Data Port User Manual V.16

IT-INST-X26DPUM-001 Rev: D October 26, 2006 Page: 1 of 42 This document contains proprietary and confidential information and may not be distributed to others in any form, without written authorization from TASER International, USA. This document is for training and reference only. The master copy is controlled in the document library.

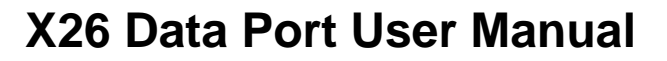

### TASER INTERNATIONAL, INC. Version 16 Copyright 2000 - 2006

#### WARNING!!!

**Note**: Failure to follow safety precautions and instructions contained in this document may result in serious injury and/or damage to equipment. TASER International, Inc. assumes no liability for not following established procedures.

Pre-Installation Information:

.

- Uninstall all previous versions of the X26 dataport software and FTDI USB drivers before installing the latest version. See page 24 for instructions for Windows 98se and Windows ME. See page 29 for instructions for Windows 2000 and Windows XP.
- The installation is a two-step process. The X26 dataport software is installed first and followed by the driver installation.
- Driver installation instructions vary slightly depending on your Windows operating system. To determine your operating system, see *MINIMUM SYSTEM REQUIREMENTS* on page 4.
- Windows XP users: The workstation must be disconnected from your LAN prior to installation.
- Administrative privileges for the workstation are needed when installing X26 dataport software and USB drivers. Contact your department help desk if you receive an access denied message during installation.
- This document is intended to provide basic operational instructions for more detailed information and technical support, contact TASER International at 800-978-2737 or email us at **support@taser.com** or view the X26 Download Troubleshooting Guide at http://www.TASER.com.
- Downloading and/or saving data from the X26 does not erase the data from the X26 memory. There are no options for users to erase data from the X26 memory.
- Ensure the computer time and time zone information is correct prior to downloading.

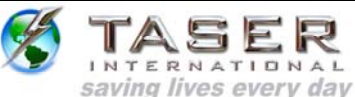

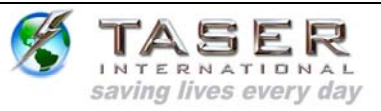

### **TABLE OF CONTENTS**

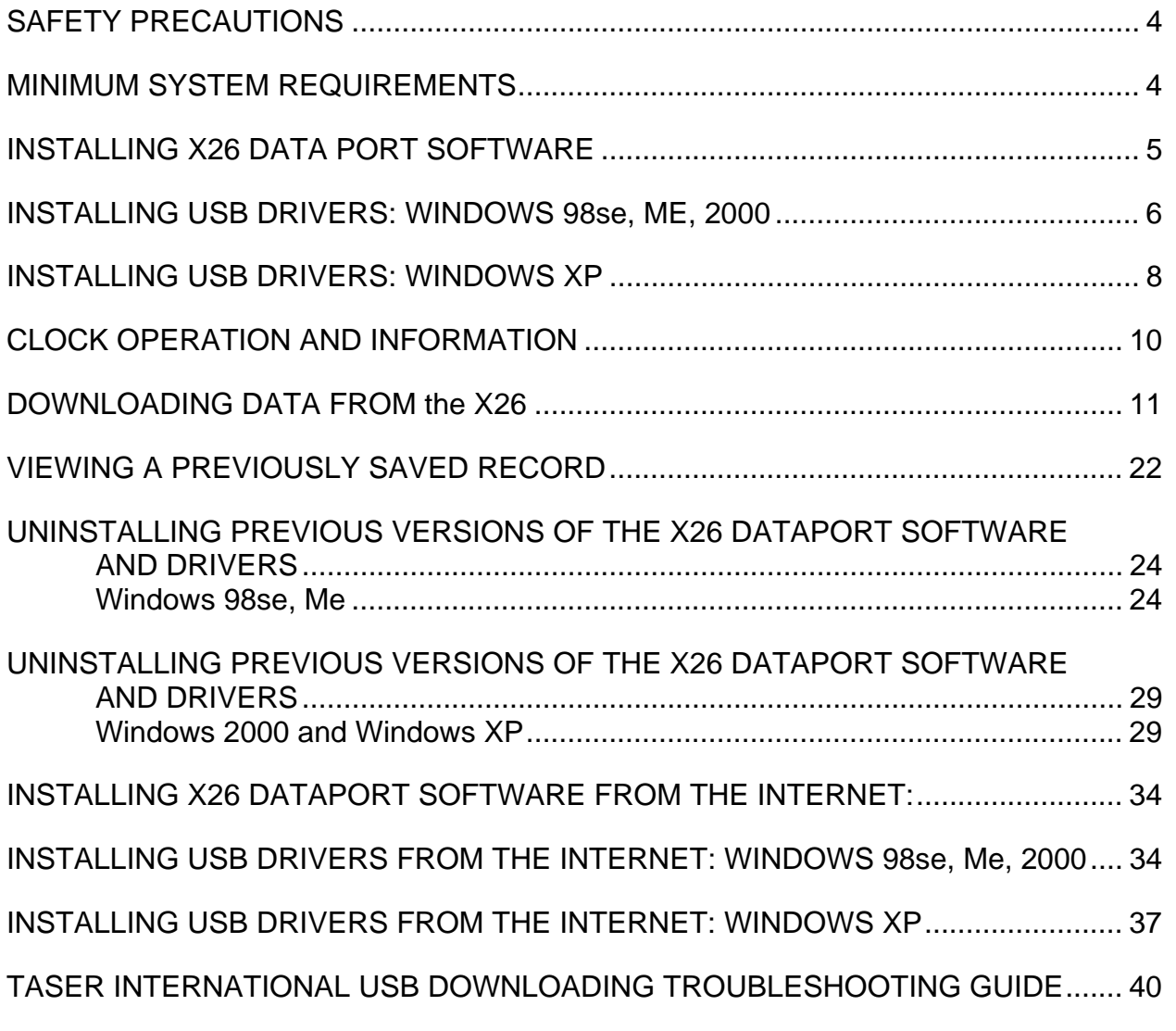

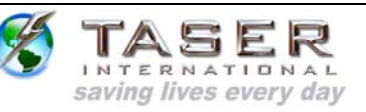

#### **SAFETY PRECAUTIONS**

Prior to Inserting USB cable into the X26, complete the following steps:

- 1. Ensure that the X26 Safety is in the down (SAFE) position.
- 2. Remove the TASER Cartridge from the X26.
- 3. Do not attempt hardware installation if the USB cable is damaged.

#### **MINIMUM SYSTEM REQUIREMENTS**

Software Components

 Internet Explorer: Version 5.5 or Higher Communications Ports: 1 available USB port

 Operating System: Windows 98se/ME/2000/XP with latest Service Pack Disk Space: 100K of available disk space

Hardware Components

X26 USB Interface Kit

 Copyright 2000–2006 TASER International, Inc. All rights reserved. TASER® is a registered trademark.

 TASER International 17800 N.  $85^{th}$  St. Scottsdale AZ 85255-9603

 Internet: http://www.taser.com Email: support@taser.com

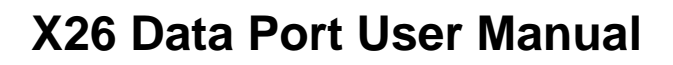

#### **INSTALLING X26 DATA PORT SOFTWARE**

1. Close all running programs.

NTERNATIONAL saving lives every day

- 2. Windows XP users, unplug from the LAN. Your network cable is similar to a phone cord but has a larger jack and a thicker cord.
- 3. Insert The CD, and after a short delay the setup program will appear. Click **Install Taser X26 Software** (Figure 1).

**Note:** If the X26 installation screen does not appear automatically, click **My Computer** and double-click the CD drive titled **TASER**. If the installation screen still does not appear, download the software from the TASER Web site or contact customer service for a replacement CD.

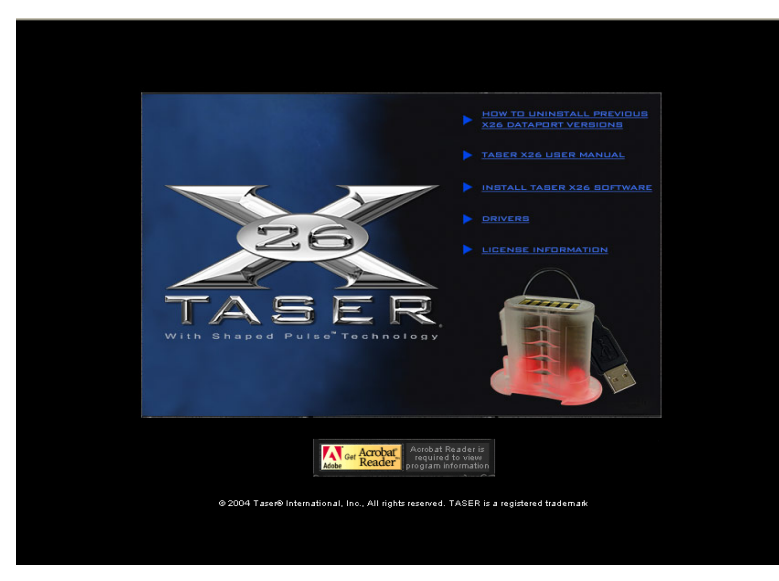

**Figure 1** 

- 4. Follow the onscreen prompts to complete the software installation.
- 5. Plug the USB cable into the USB port. Do not insert the USB DPM into the weapon until the USB driver installation is complete.
- 6. The USB cable DPM will illuminate red and the FOUND NEW HARDWARE WIZARD window will appear.

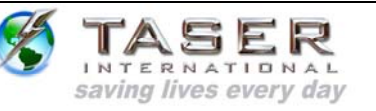

#### **INSTALLING USB DRIVERS: WINDOWS 98SE, ME, 2000**

1. Click **Next** to continue (Figure 2).

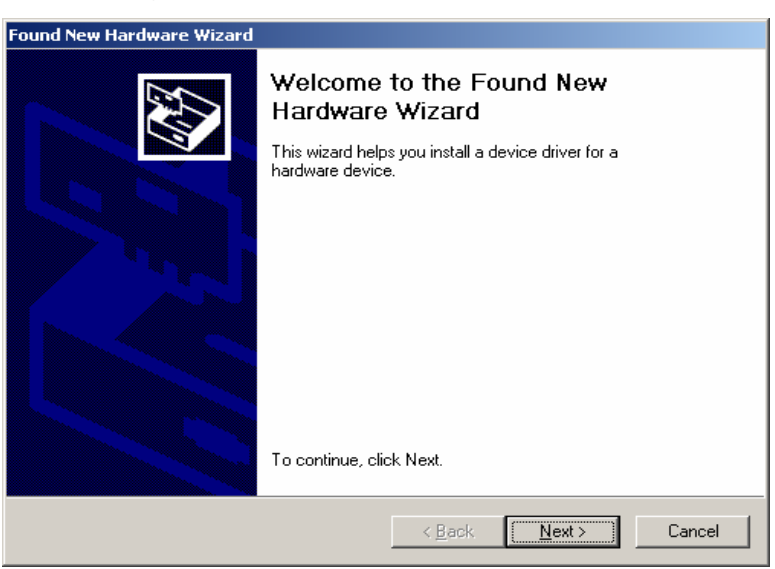

**Figure 2** 

2. Select the **CD-ROM drives** check box, clear all other check boxes, and then click **Next** (Figure 3).

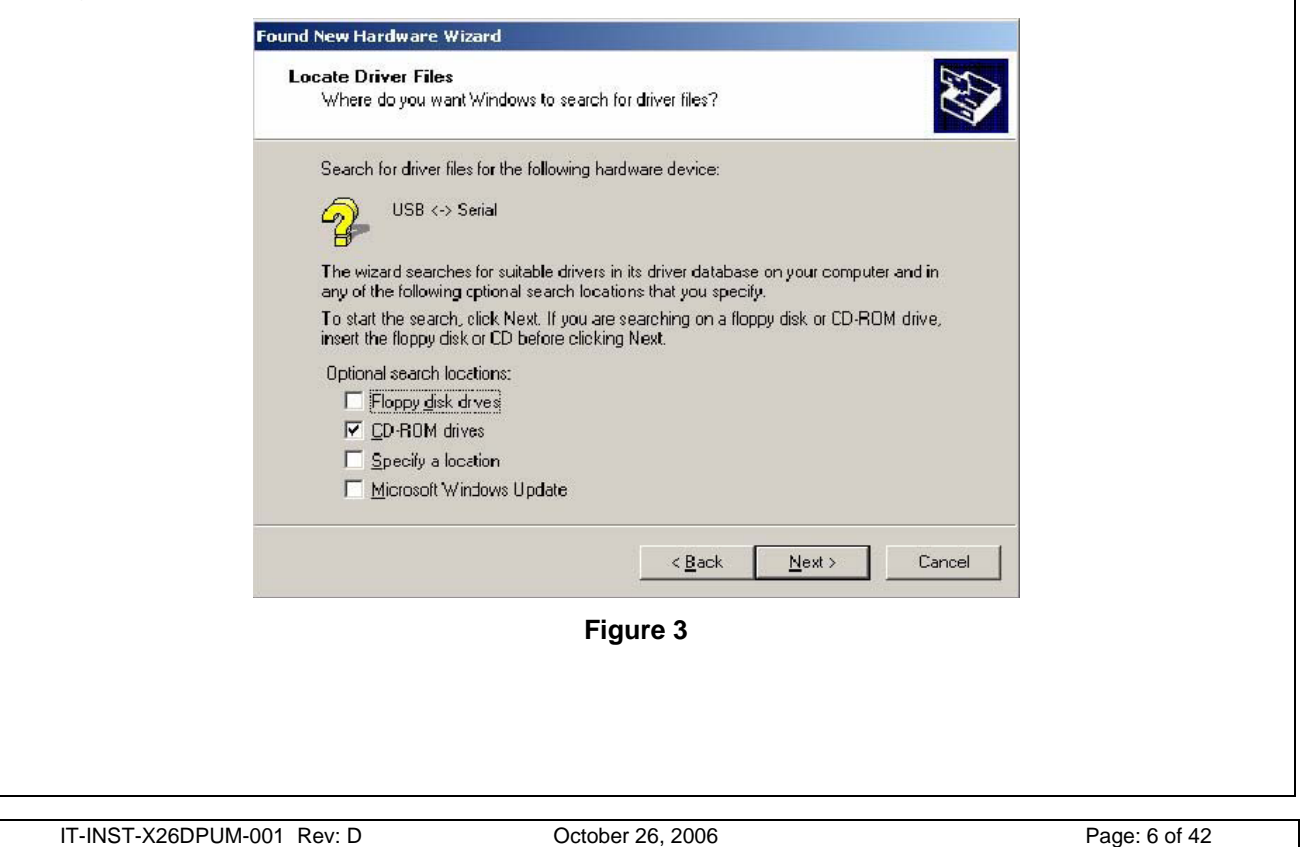

This document contains proprietary and confidential information and may not be distributed to others in any form, without written authorization from TASER International, USA. This document is for training and reference only. The master copy is controlled in the document library.

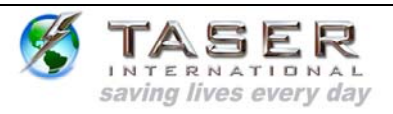

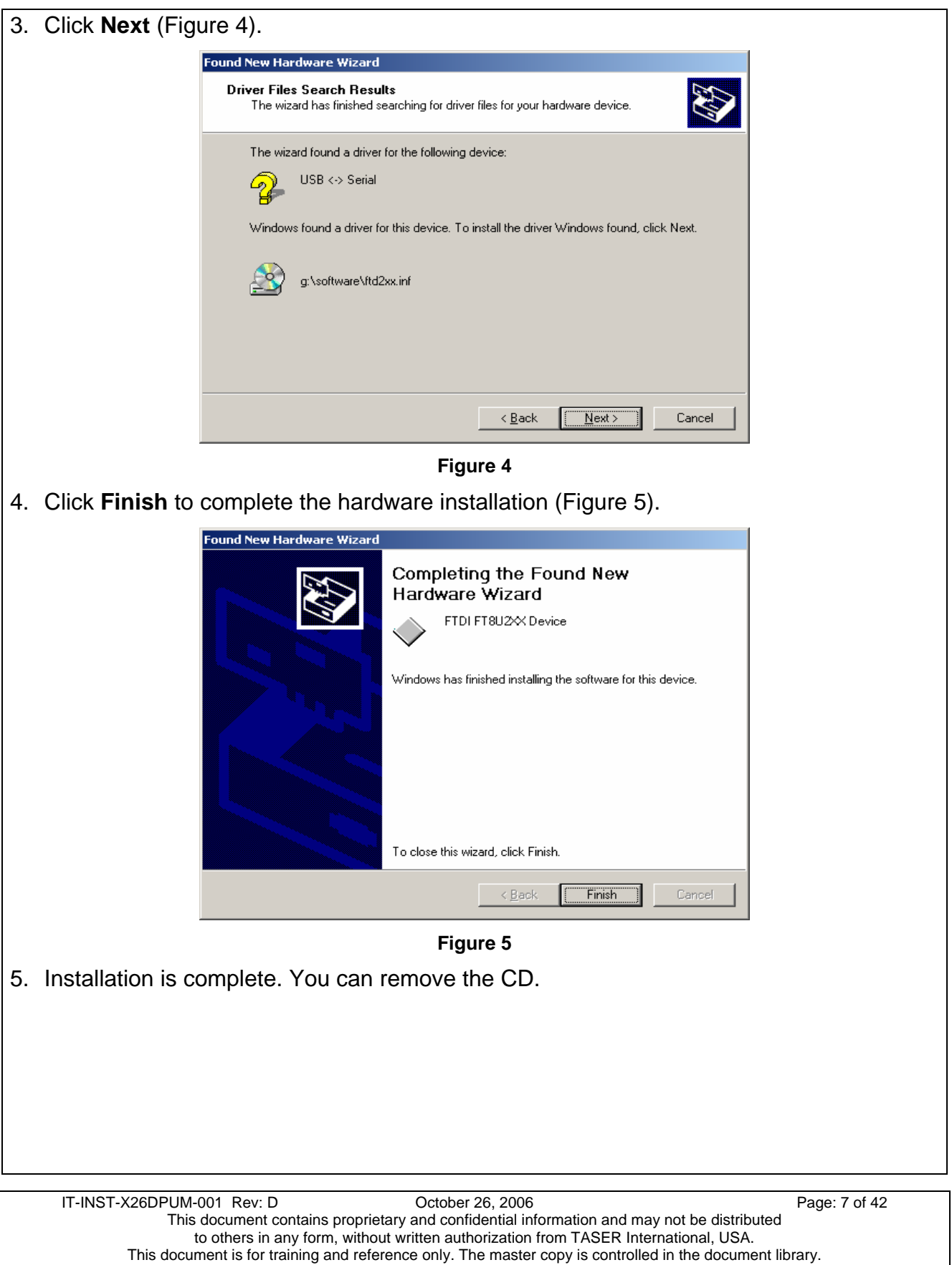

#### **INSTALLING USB DRIVERS: WINDOWS XP**

INTERNATIONAL saving lives every day

1. In the **Found New Hardware Wizard** dialog box, select **Install the Software Automatically (Recommended)** and click **Next** (Figure 6).

**Note:** If the system displays a prompt asking if you want to connect to the internet for a suitable driver, select **No, not at this time** and continue.

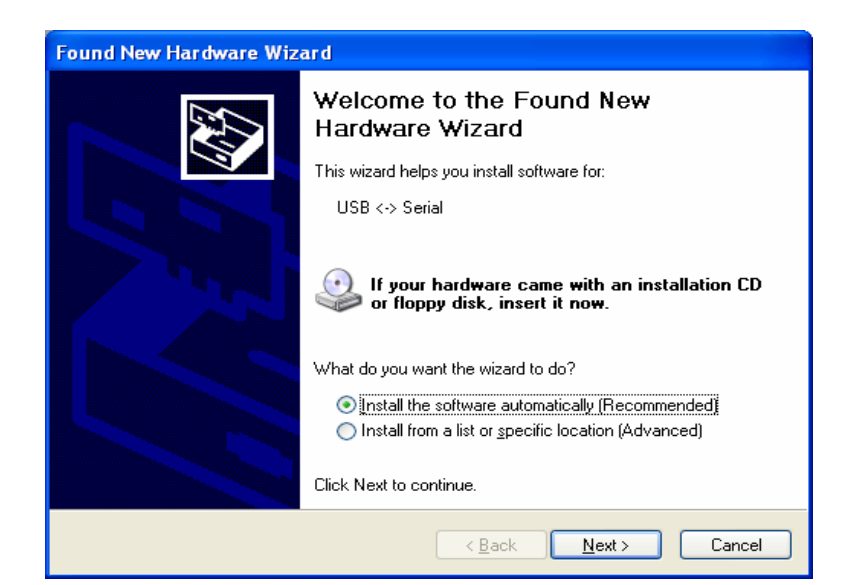

**Figure 6** 

2. Select **FTDI FT8U2XX Device** and click **Next** (Figure 7).

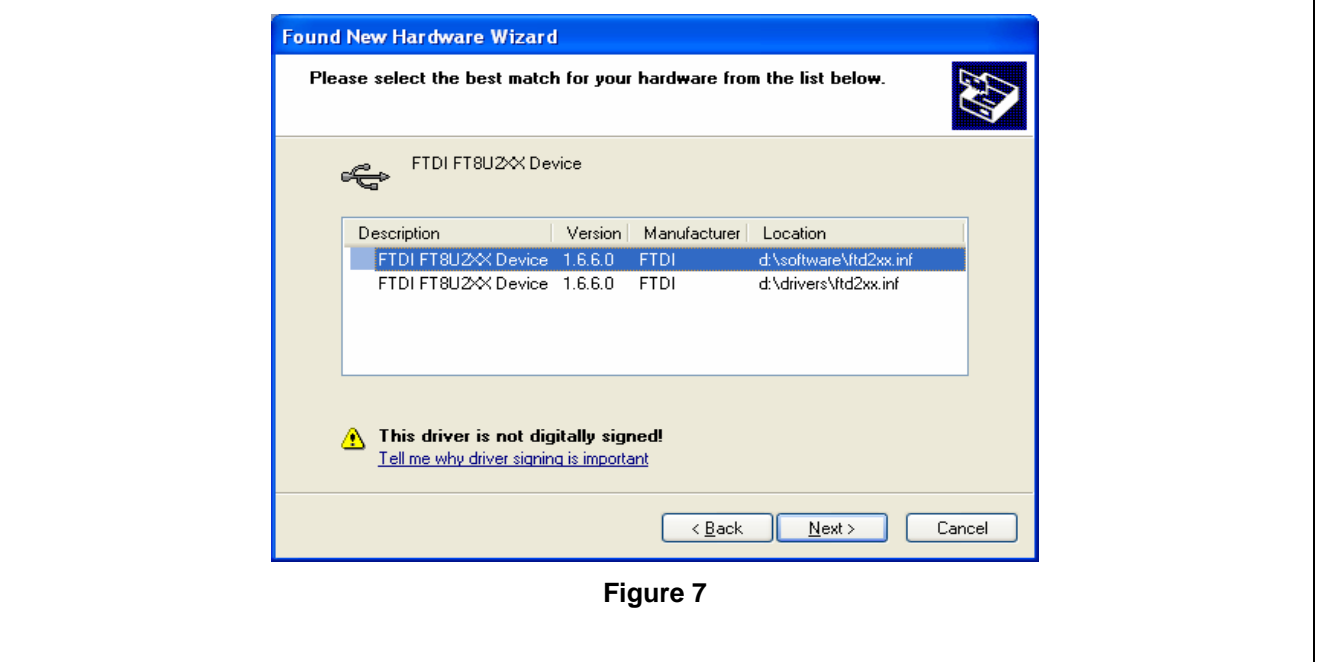

IT-INST-X26DPUM-001 Rev: D October 26, 2006 Page: 8 of 42 This document contains proprietary and confidential information and may not be distributed to others in any form, without written authorization from TASER International, USA. This document is for training and reference only. The master copy is controlled in the document library.

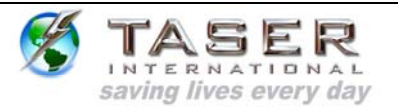

3. In the Hardware Installation dialog box, click **Continue Anyway** (Figure 8).

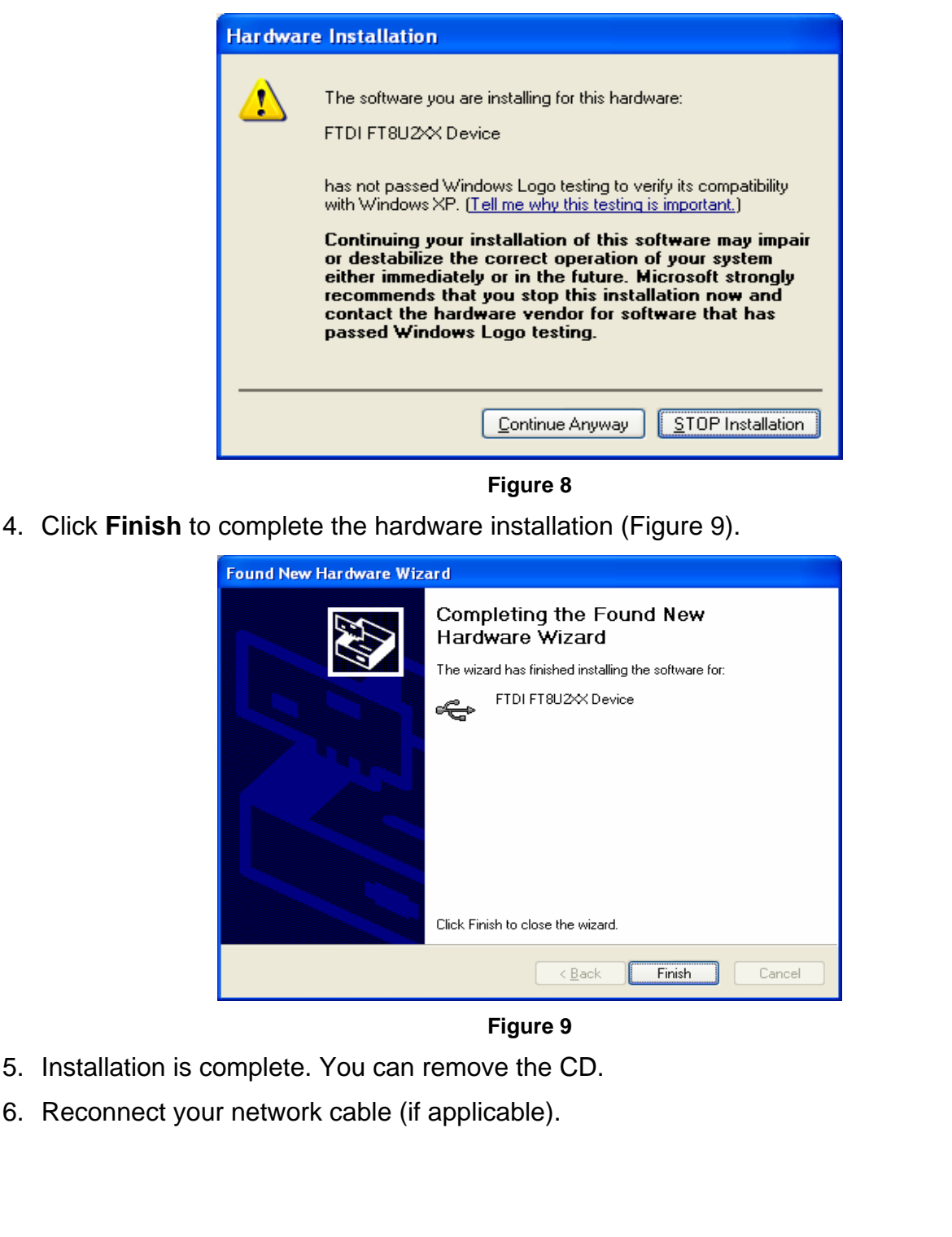

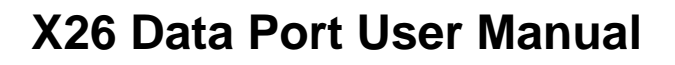

#### **CLOCK OPERATION AND INFORMATION**

INTERNATIONAL saving lives every day

- The clock in the X26 is an industry standard clock using a crystal similar to clocks in other electronic devices. While the clocks are generally reliable, the clock can drift several minutes per month. This is normal and is inherent in the design of the clock. The clock is not intended to be extremely accurate similar to an atomic clock.
- The X26 internal clock is set to Greenwich Mean Time (GMT) only, The download files will include both GMT and local time..
- When a download is attempted, the software compares the clock time and the time zone settings on your computer (Date and Time Properties) to the hour setting in the weapon. **Note:** The time zone selected on your computer represents the number of hours between local time and GMT. For instance, if the computer is set to EST, the software will look for a 5-hour difference between the hour setting in the weapon and the hour setting on the computer.
- The software will then compare the minute setting on your computer and the minute setting in the weapon.
- Finally, the software will check to see if you have selected the "Are you currently on Daylight Savings Time" box on the Welcome page and adjust the hour comparison accordingly. For instance, in the above example, if the DST box is checked, the software will look for a four hour difference instead of five. **Note:** Selecting the Daylight Savings Time box on the computer has no effect on the download software. The software only looks at the DST box on the Welcome screen.
- If the date, hour, or minute comparison does not match (within  $\pm 10$  minutes), the software will display a "TIME DISCREPANCY" message.
- Most often, this is due to the drift of the computer clock. The software will prompt you to double-check the time and time zone on your computer to ensure that it is accurate. If the computer time is accurate, the weapon clock may have drifted, or it might have been synchronized to a different computer with an inaccurate time.
- TASER International highly recommends using one computer for downloading unless multiple computers are connected to a network that synchronizes the computers to minimize the chances of a time discrepancy.
- The time recorded in the download data log represents the end of the firing cycle, not when the trigger is pulled. The X26 only records the total duration of each firing, not each trigger pull. If the trigger is pulled multiple times in one cycle (e.g., double tapping), this will not be indicated in the download data.

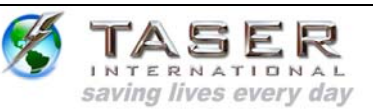

#### **DOWNLOADING DATA FROM THE X26**

GENERAL OPERATING NOTES:

- THE X26 INTERNAL CLOCK IS SET TO GMT (GREENWICH MEAN TIME). DOWNLOAD FILES WILL INCLUDE BOTH GMT AND LOCAL TIME BASED ON THE TIME ZONE SETTINGS ON YOUR COMPUTER AND THE DAYLIGHT SAVINGS TIME. CHECK BOX ON THE X26 WELCOME SCREEN.
- THE TIME RECORDED IN THE DOWNLOAD DATA LOG REPRESENTS THE END OF THE FIRING CYCLE, NOT WHEN THE TRIGGER IS PULLED.
- THE X26 ONLY RECORDS THE TOTAL DURATION OF EACH FIRING, NOT EACH TRIGGER PULL. IF THE TRIGGER IS PULLED MULTIPLE TIMES IN ONE CYCLE (E.G. DOUBLE TAPPING), THIS WILL NOT BE INDICATED IN THE DOWNLOAD DATA.
- DOWNLOADING AND/OR SAVING DATA FROM THE X26 DOES NOT ERASE THE DATA FROM THE X26 MEMORY. THERE ARE NO OPTIONS FOR USERS TO ERASE DATA FROM THE X26 MEMORY.
- THE FIRST TIME THE DATAPORT DOWNLOAD SOFTWARE IS USED YOU MUST ENTER THE "DOWNLOADED BY" INFORMATION. THIS INFORMATION WILL BE STORED FOR ALL SUBSEQUENT USES (Figure 10).
- 1. Verify that the computer time and time zone information are correct.
- 2. Click the **Taser X26 Dataport** desktop icon.

**Note:** The first time the dataport download software is used, you must enter the

"downloaded by" information. This information will be stored for all subsequent uses (Figure 10).

- 3. Insert the USB cable into the computer. The USB DPM will illuminate red if the cable is connected correctly.
- 4. Ensure the X26 safety switch is in down (SAFE) position and remove the TASER Cartridge.
- 5. Insert the USB DPM into the X26. After a few seconds the USB DPM illumination will change from red to green and a 'U' will appear on the X26 CID. **Note:** If the cable does not turn green, remove and reinsert the cable in the computer and X26.

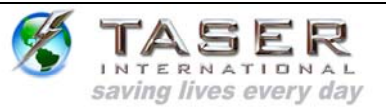

- 6. Select the **Daylight Savings Time zone** check box if your time zone is currently on daylight savings time.
- 7. Click the **Download X26** button (Figure 10).

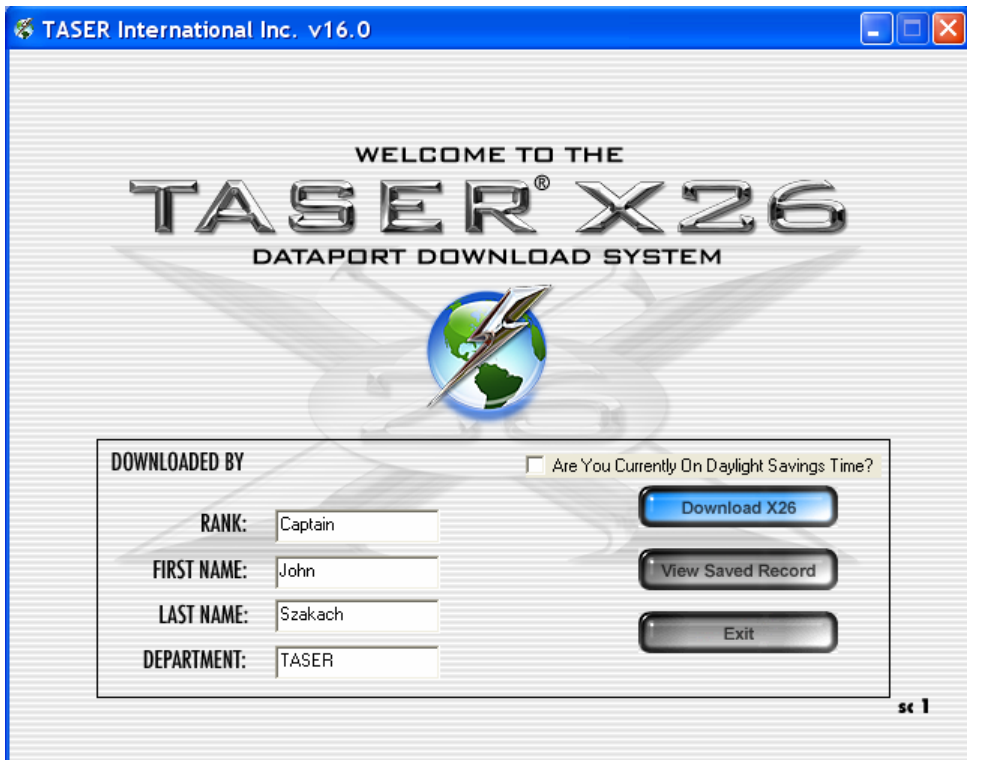

**Figure 10** 

IT-INST-X26DPUM-001 Rev: D October 26, 2006 Page: 12 of 42 This document contains proprietary and confidential information and may not be distributed to others in any form, without written authorization from TASER International, USA. This document is for training and reference only. The master copy is controlled in the document library.

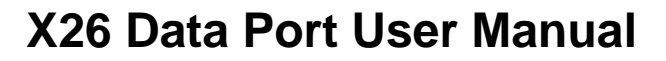

8. If the **ALERT Time Discrepancy** dialog box (Figure 11) appears, the date/time on your computer is not within ±10 minutes of the weapon time. See the *CLOCK OPERATION AND INFORMATION* section and perform the following steps. You will not be able to proceed until resolving the time discrepancy.

INTERNATIONAL saving lives every day

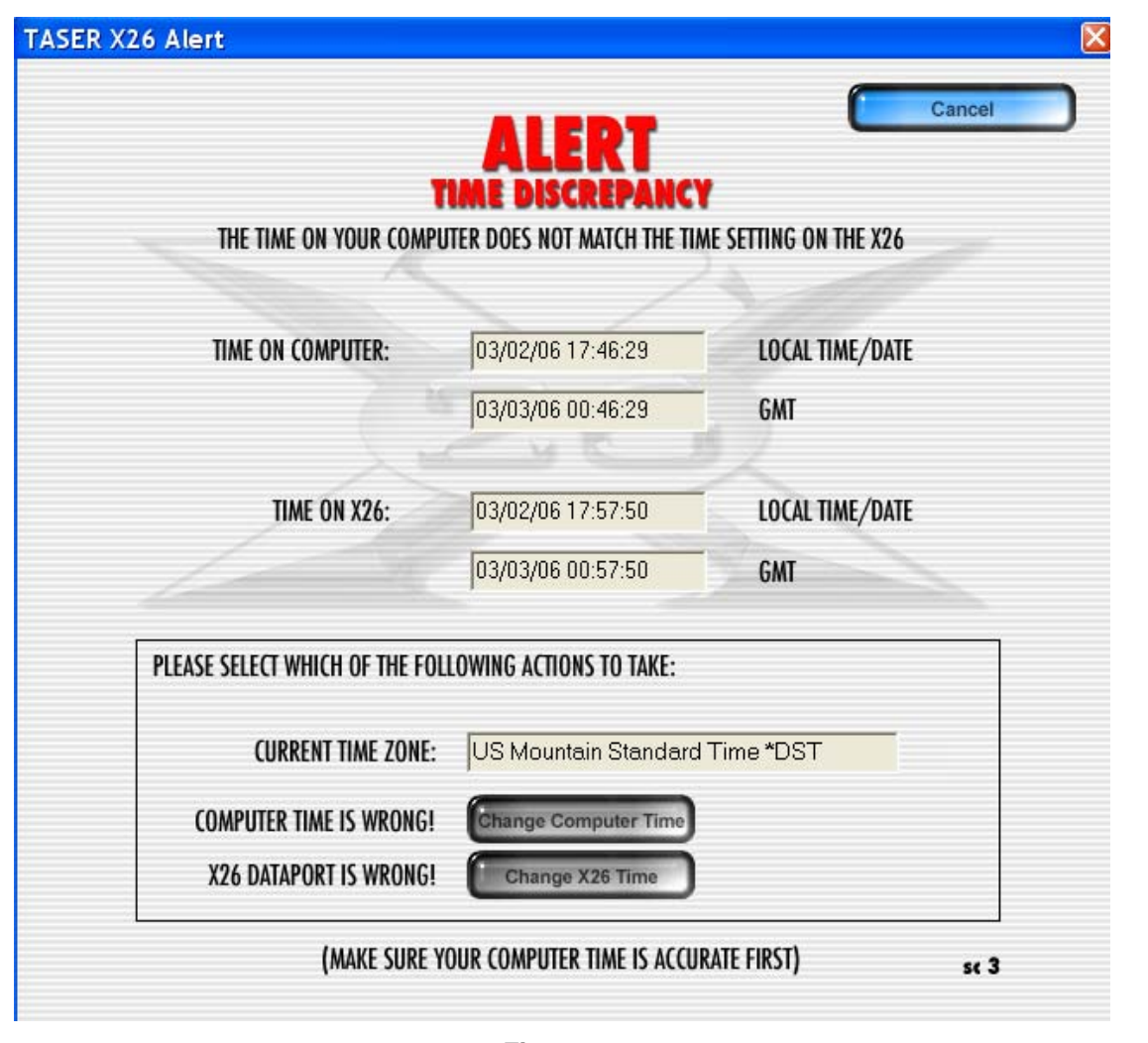

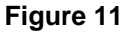

- a. Check the computer time displayed on the ALERT page. If the computer time is incorrect, click **Change Computer Time** to open the Windows Date/Time box and adjust the time. Proceed to step 9.
- b. Check the X26 time displayed on the ALERT page. If the X26 time is incorrect, click **Change X26 Time**.

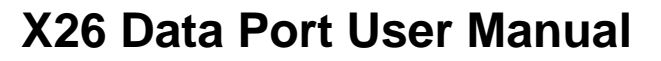

c. A **PLEASE CONFIRM** dialog box (Figure 12) will appear to verify that you want to change the time in the X26. Changing the time requires the (case-sensitive) password located on the CD case. You also can obtain the password by contacting TASER International Technical Support at 1.800.978.2737.

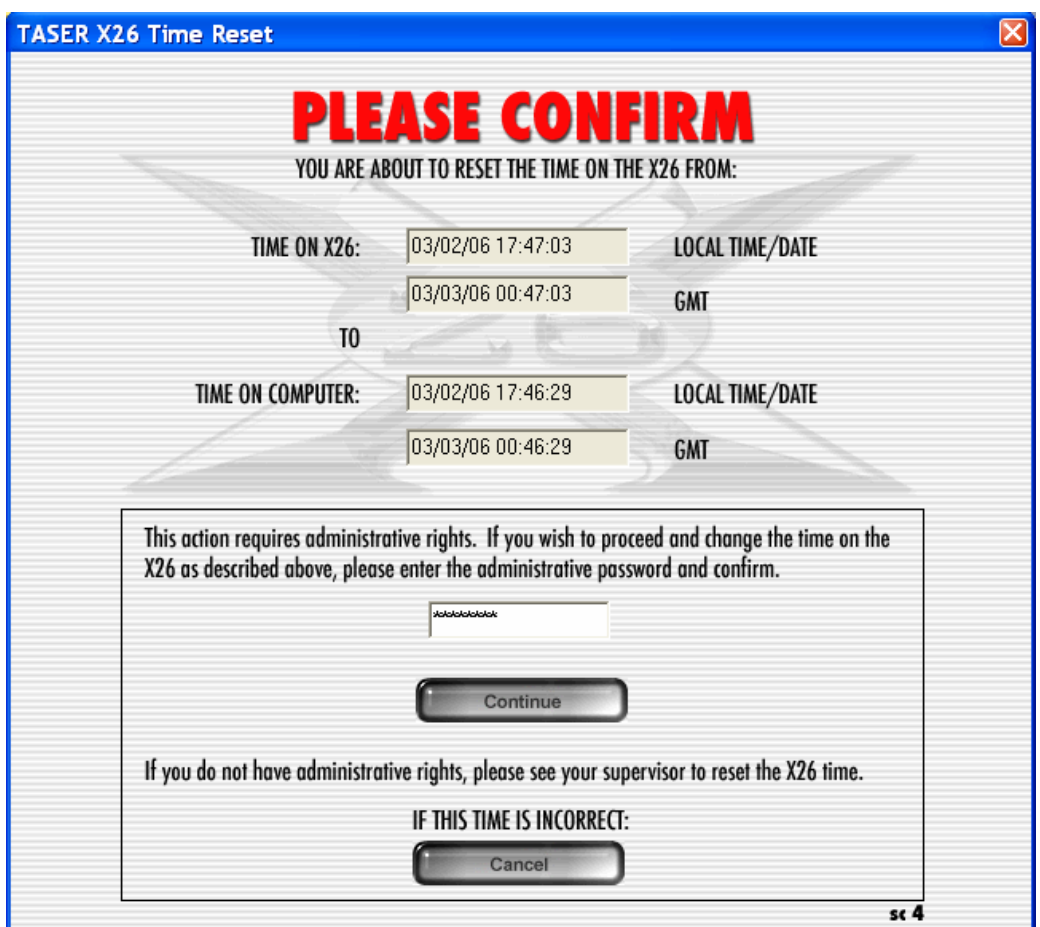

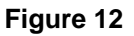

d. Type the password and click **Continue**.

INTERNATIONAL saving lives every day

**Note:** Changing the time on the X26 does not change the time stamp on previous firing records stored in the X26 and both the old (FROM) and new (TO) times are displayed on the firing record.

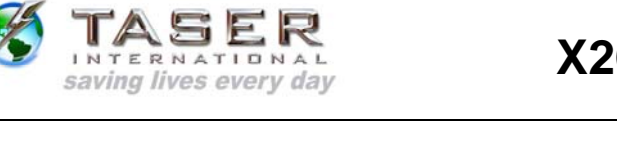

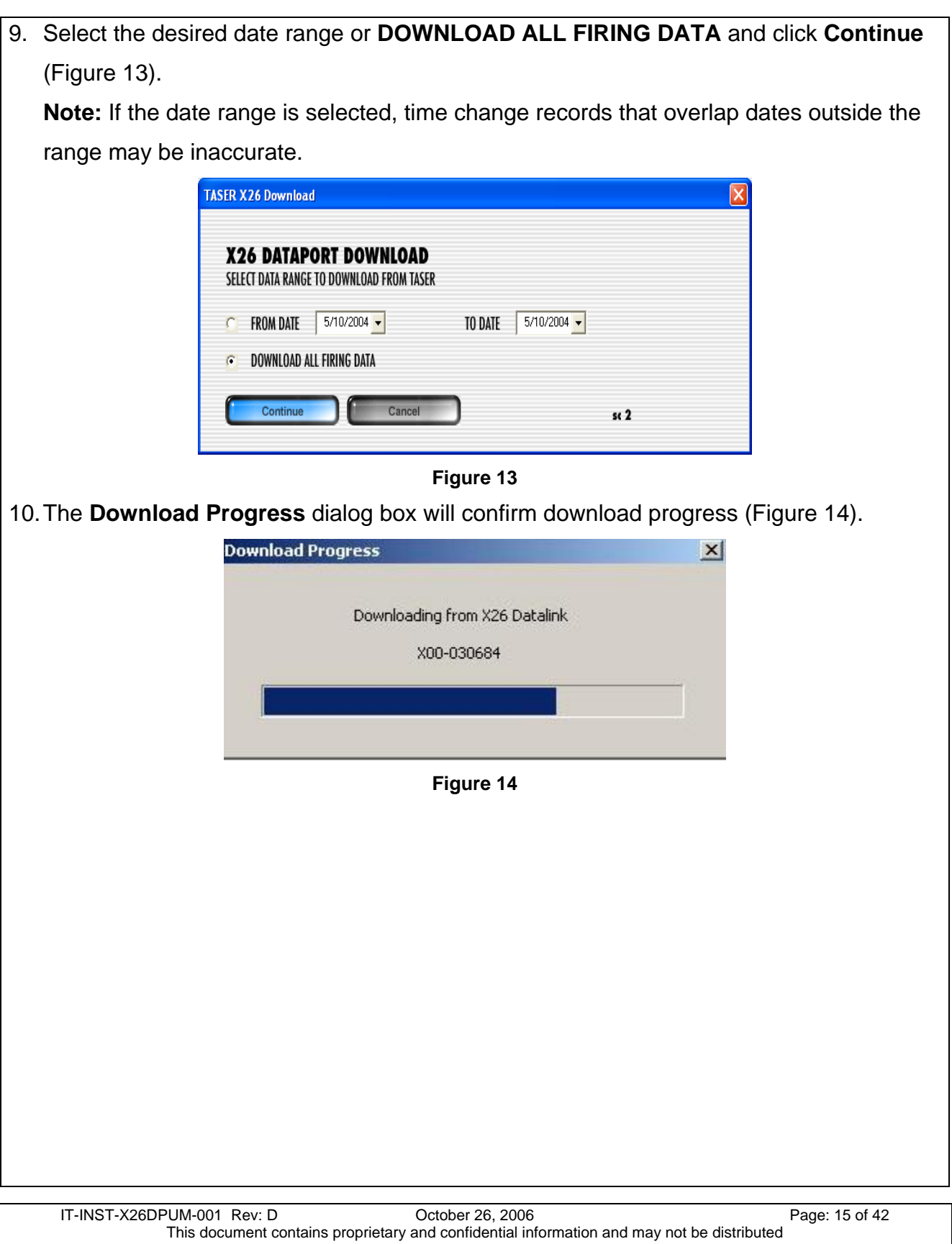

to others in any form, without written authorization from TASER International, USA. This document is for training and reference only. The master copy is controlled in the document library.

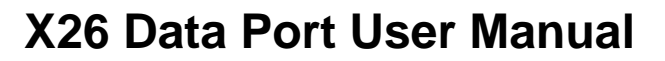

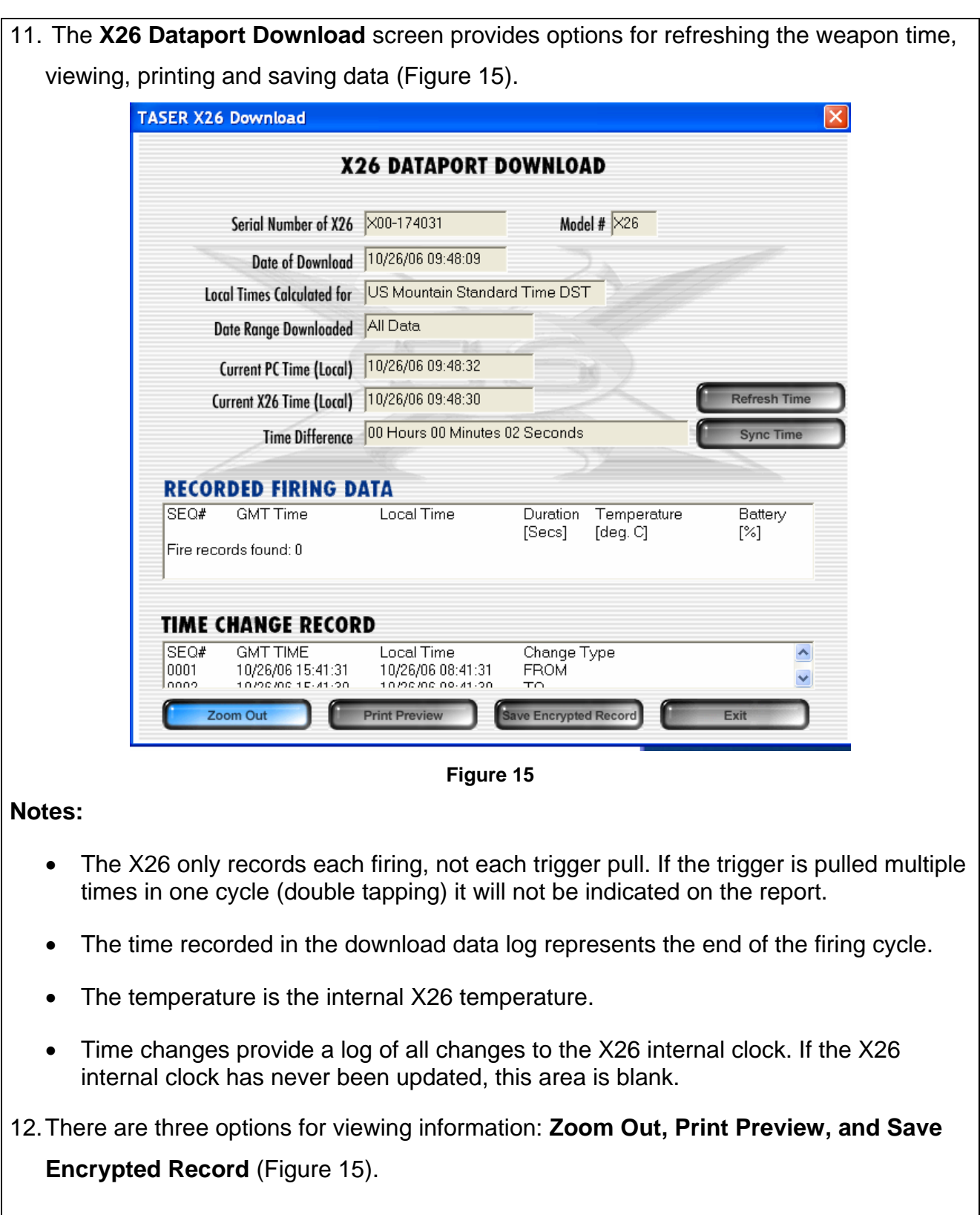

SASER

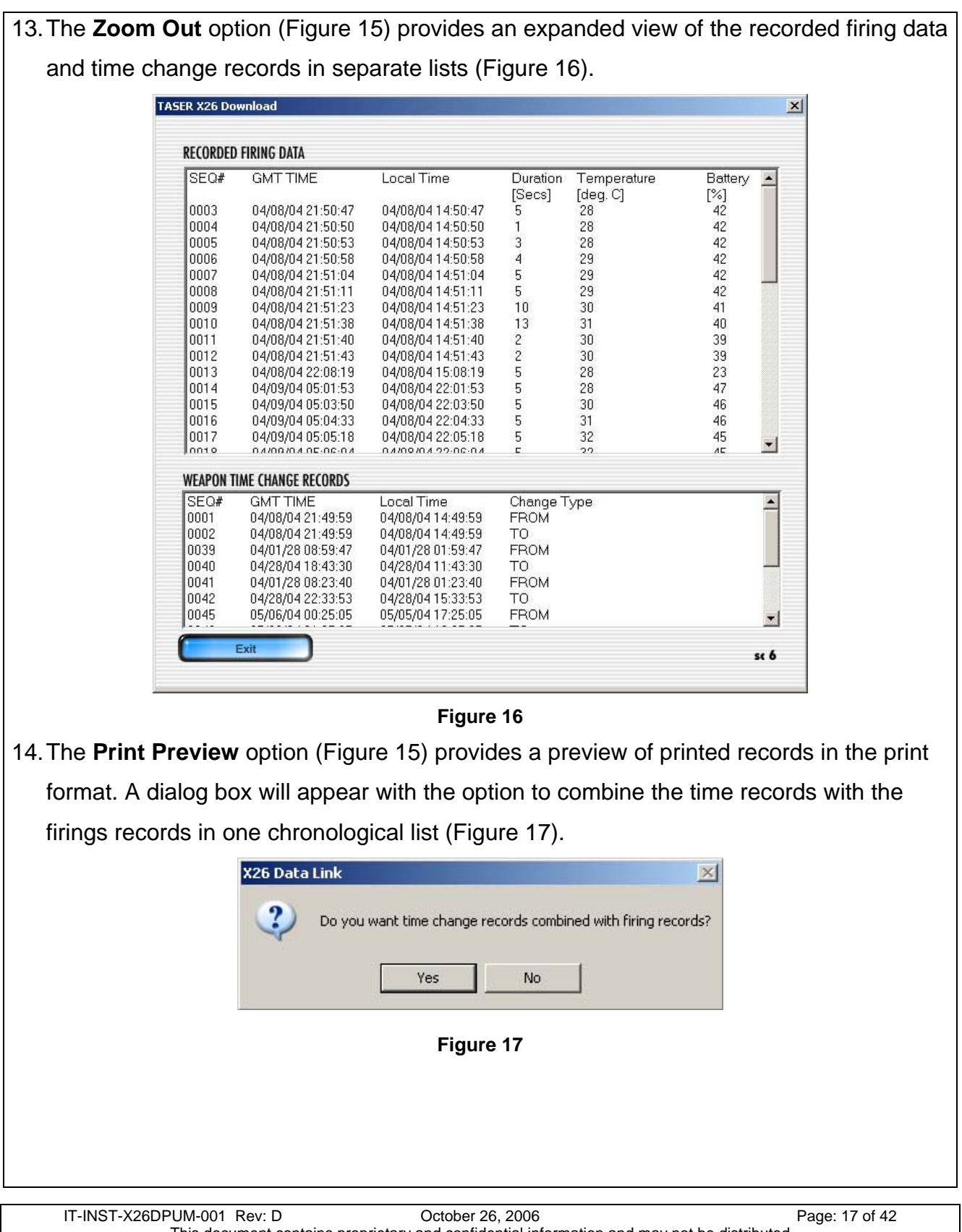

**TASER** 

This document contains proprietary and confidential information and may not be distributed to others in any form, without written authorization from TASER International, USA. This document is for training and reference only. The master copy is controlled in the document library.

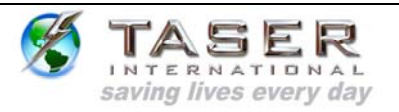

15. A partial screen will appear showing the heading section of the printout. You can scroll through the entire report if desired (Figure 18).

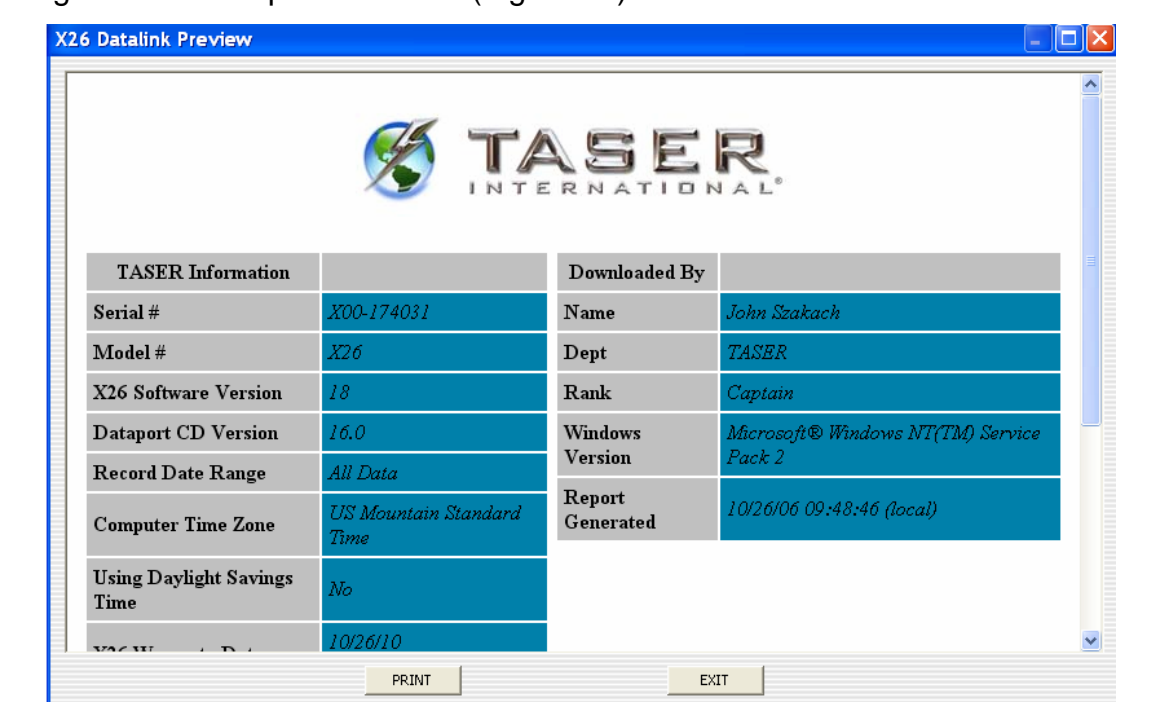

**Figure 18** 

**Note:** If the X26 Dataport software cannot download the data associated with a particular firing cycle, "Incomplete Data" will be displayed under the GMT Time column (Figure 19).

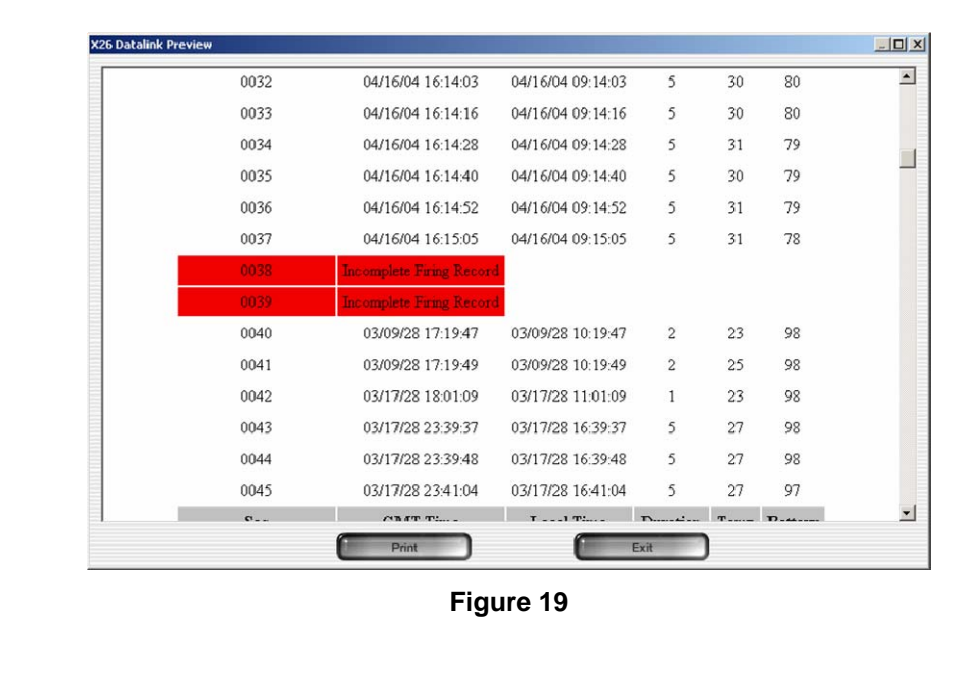

IT-INST-X26DPUM-001 Rev: D October 26, 2006 Page: 18 of 42 This document contains proprietary and confidential information and may not be distributed to others in any form, without written authorization from TASER International, USA. This document is for training and reference only. The master copy is controlled in the document library.

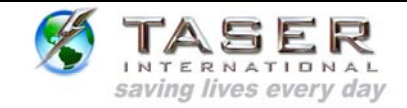

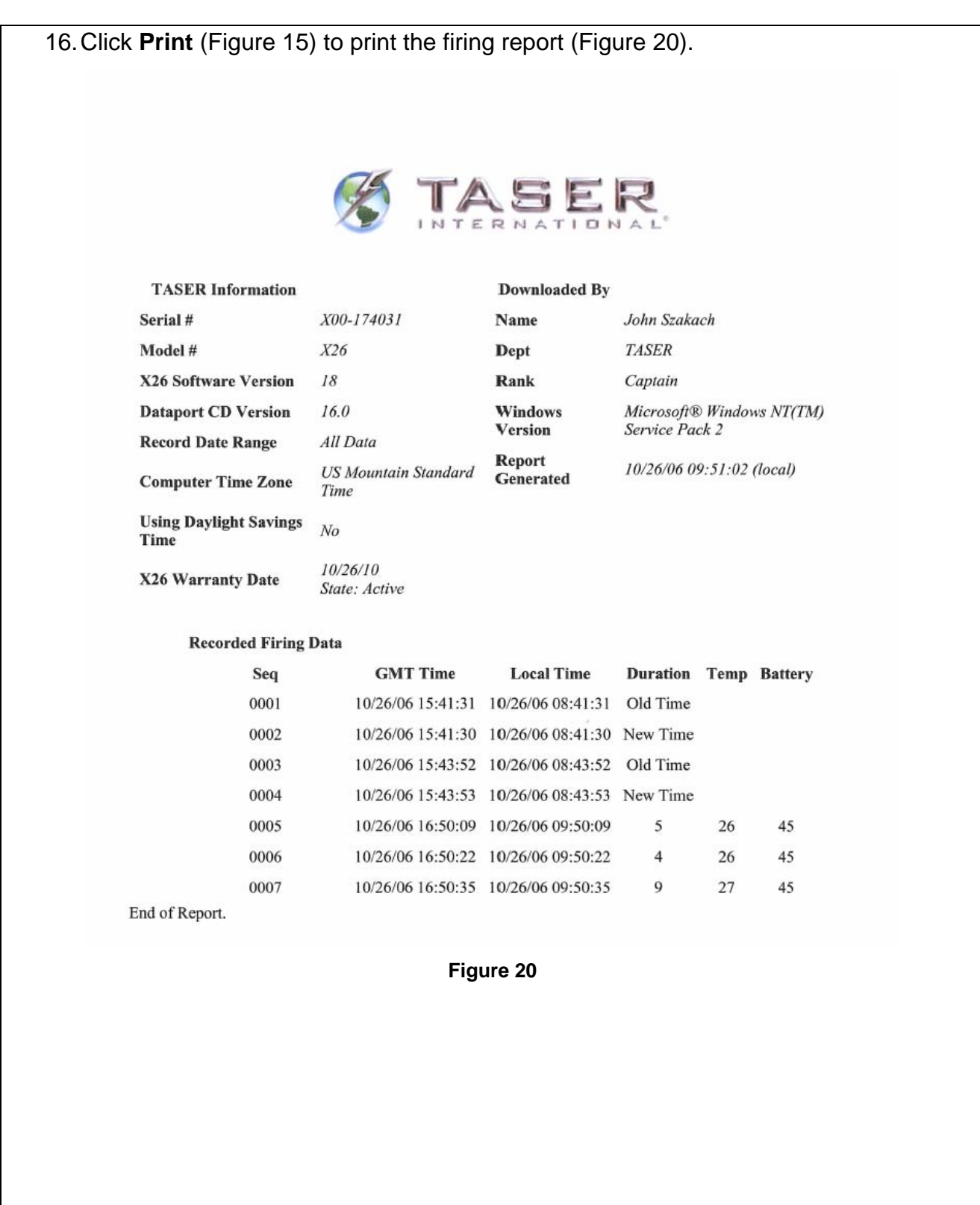

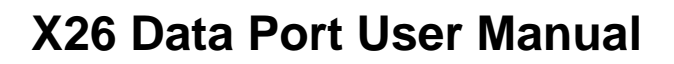

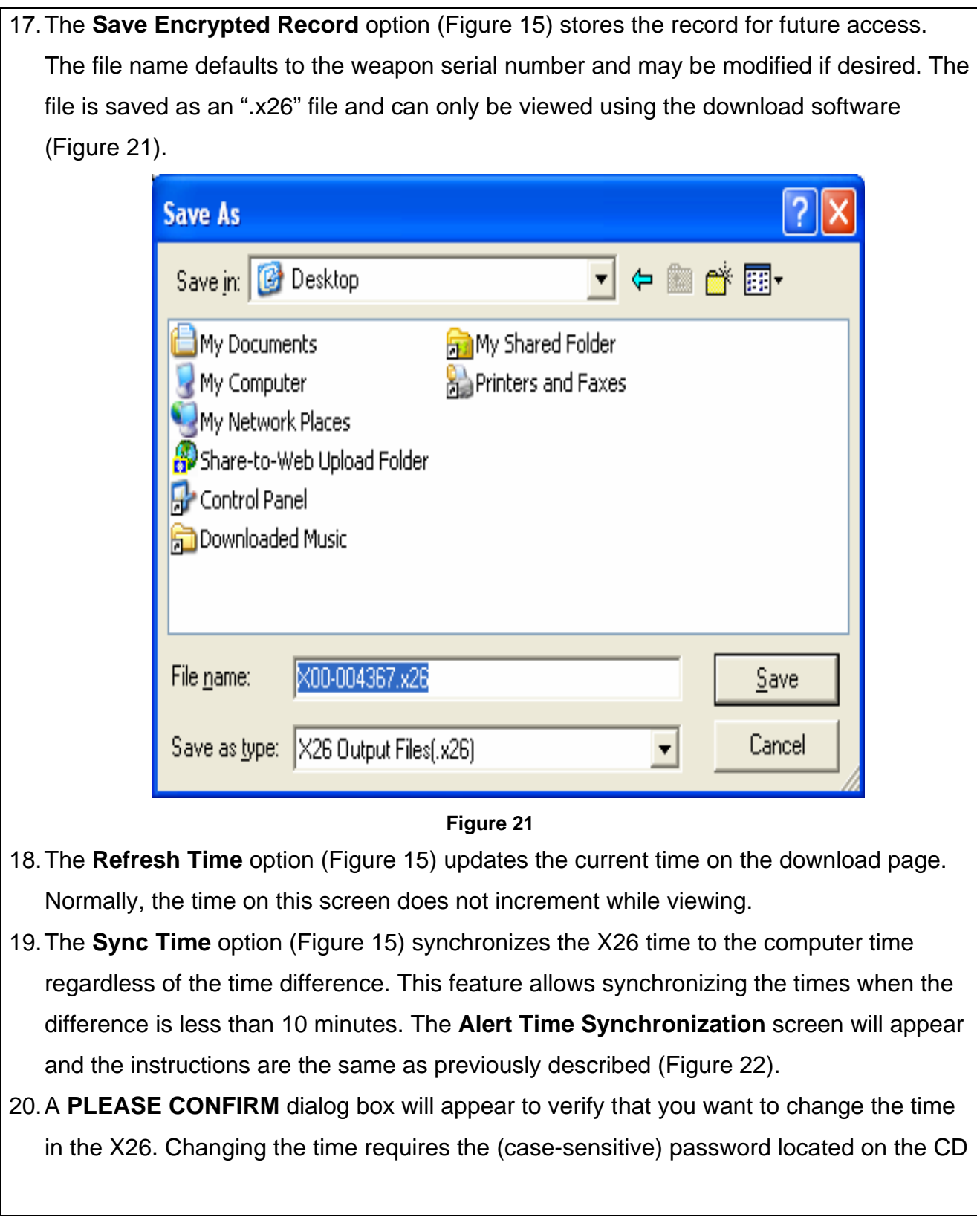

SASER<br>
Saving lives every day

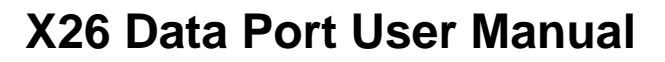

case. You also can obtain the password by contacting TASER International Technical Support at 1.800.978.2737 (Figure 22).

21. Type the password and click **Continue**.

INTERNATIONAL saving lives every day

**Note:** Changing the time on the X26 does not change the time stamp on previous firing records stored in the X26 and both the old (FROM) and new (TO) times are displayed on the firing record.

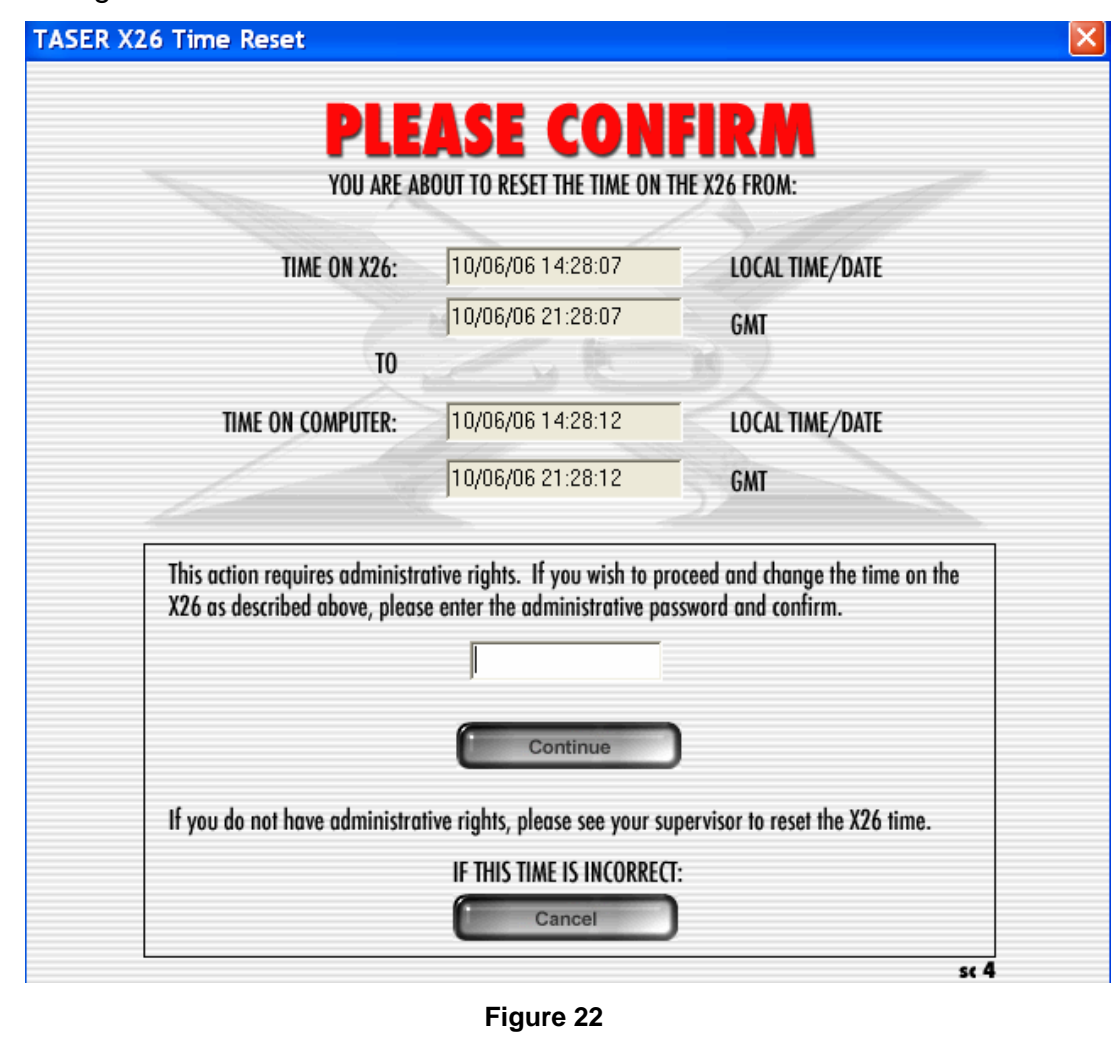

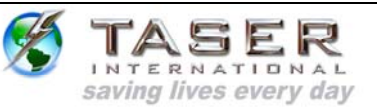

#### **VIEWING A PREVIOUSLY SAVED RECORD**

1. To view a previously saved record, select **View Saved Record** from the initial program screen Figure 23).

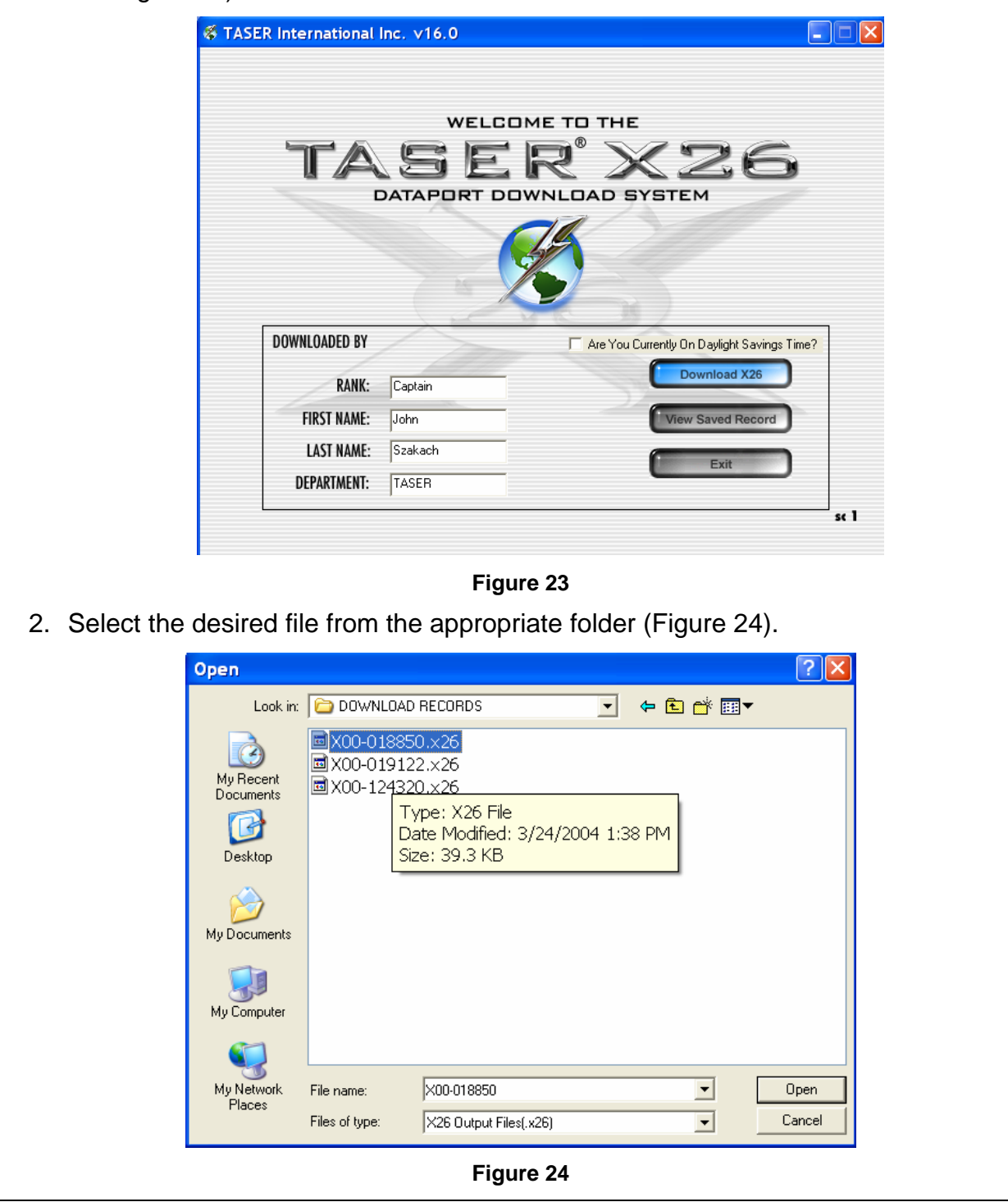

IT-INST-X26DPUM-001 Rev: D October 26, 2006 Page: 22 of 42 This document contains proprietary and confidential information and may not be distributed to others in any form, without written authorization from TASER International, USA. This document is for training and reference only. The master copy is controlled in the document library.

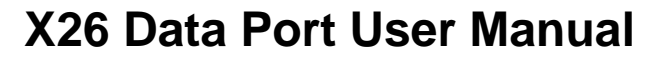

3. The remainder of the screens function the same as during a download (Figure 25).

TASE

INTERNATIONAL saving lives every day

₹

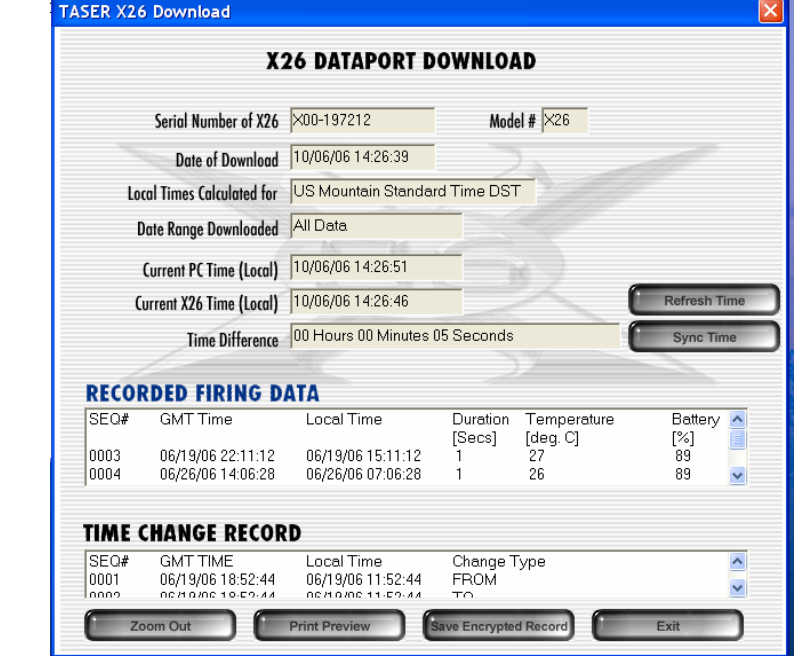

**Figure 25** 

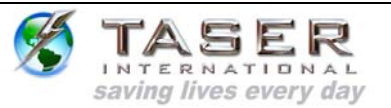

#### **UNINSTALLING PREVIOUS VERSIONS OF THE X26 DATAPORT SOFTWARE AND DRIVERS**

#### **Windows 98se, Me**

- 1. Click the **Start** button (located on the lower left corner of the screen).
- 2. Click **Settings** and then click **Control Panel** (Figure 26).

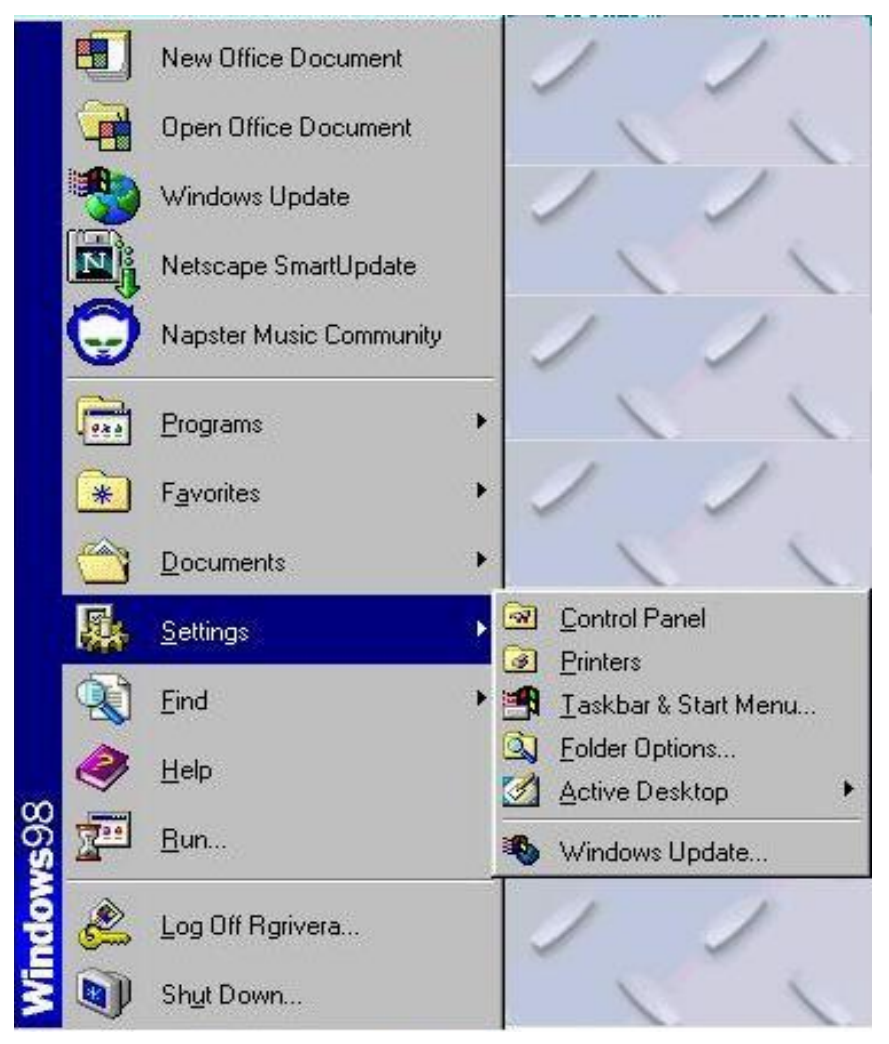

**Figure 26** 

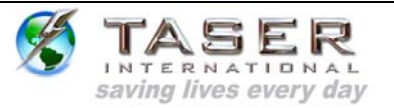

3. Double-click the **Add/Remove Programs** icon (Figure 27).

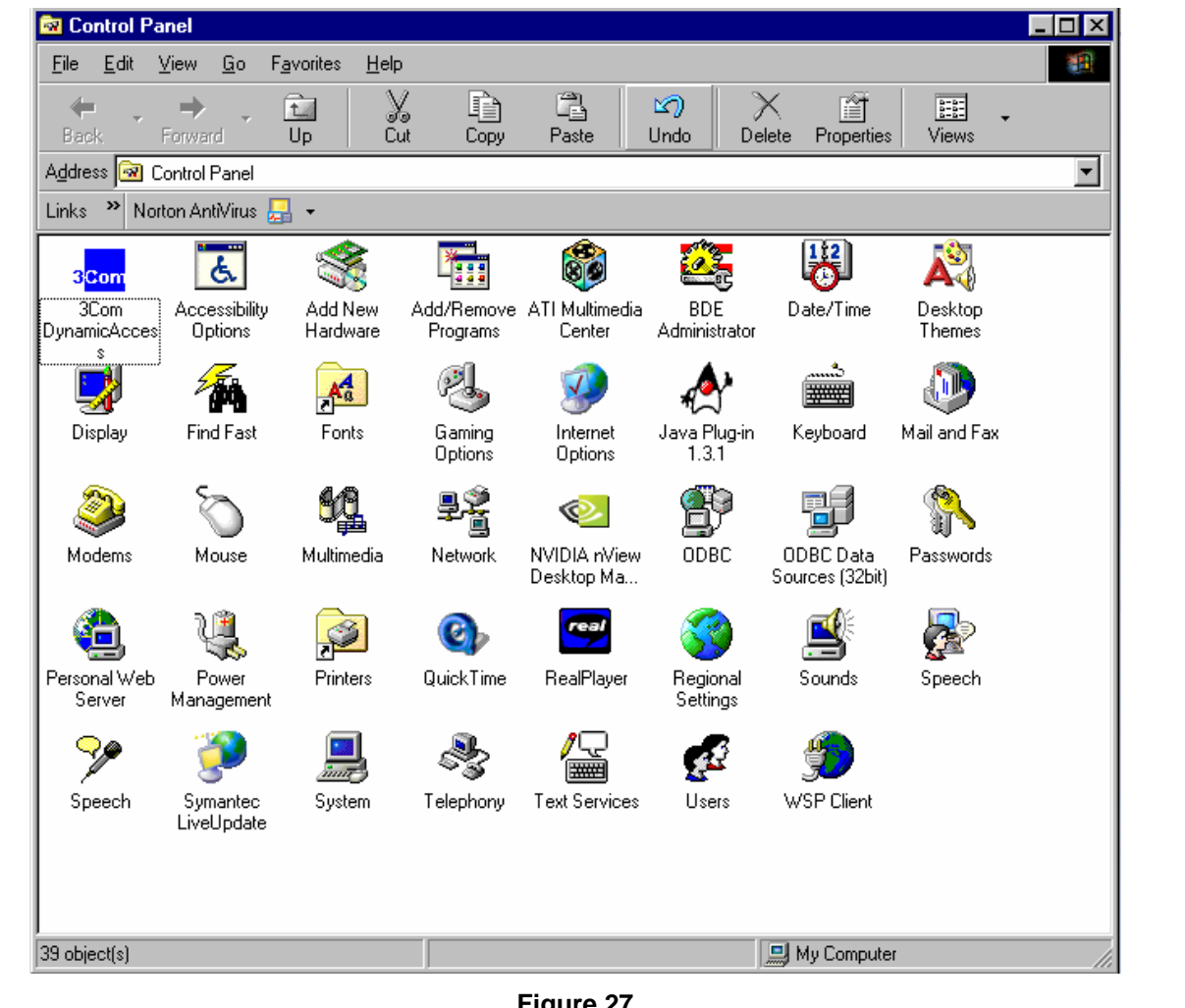

**Figure 27** 

IT-INST-X26DPUM-001 Rev: D October 26, 2006 Page: 25 of 42 This document contains proprietary and confidential information and may not be distributed to others in any form, without written authorization from TASER International, USA. This document is for training and reference only. The master copy is controlled in the document library.

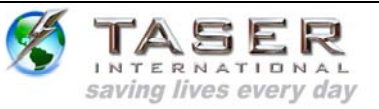

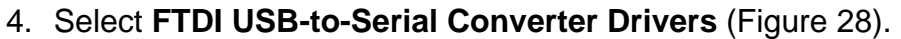

5. Click the **Add/Remove** button (Figure 28).

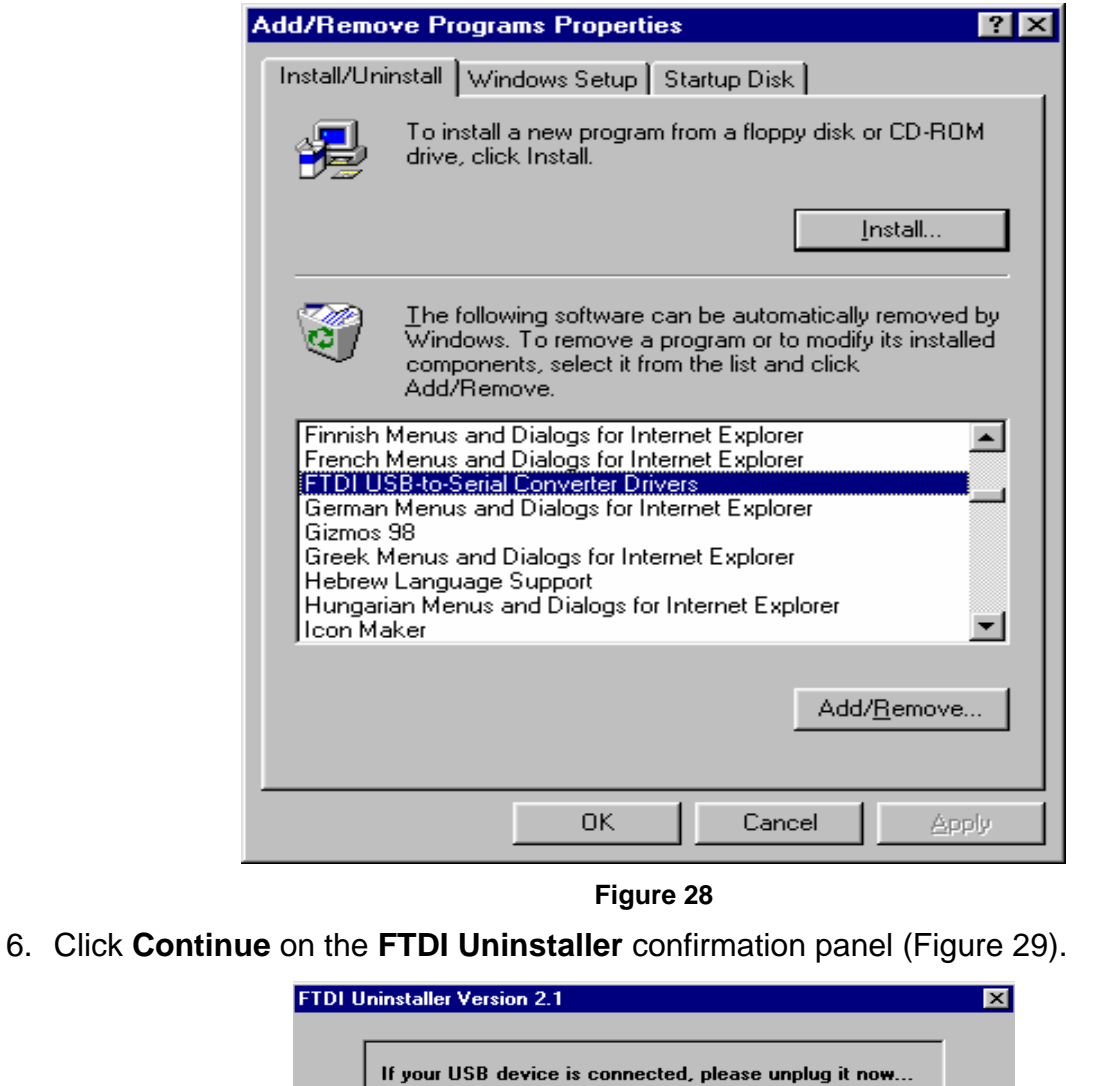

IT-INST-X26DPUM-001 Rev: D October 26, 2006 Page: 26 of 42 This document contains proprietary and confidential information and may not be distributed to others in any form, without written authorization from TASER International, USA. This document is for training and reference only. The master copy is controlled in the document library.

**Figure 29** 

Cancel

Continue

Press Continue to uninstall the drivers, or Cancel to quit.

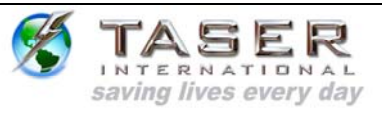

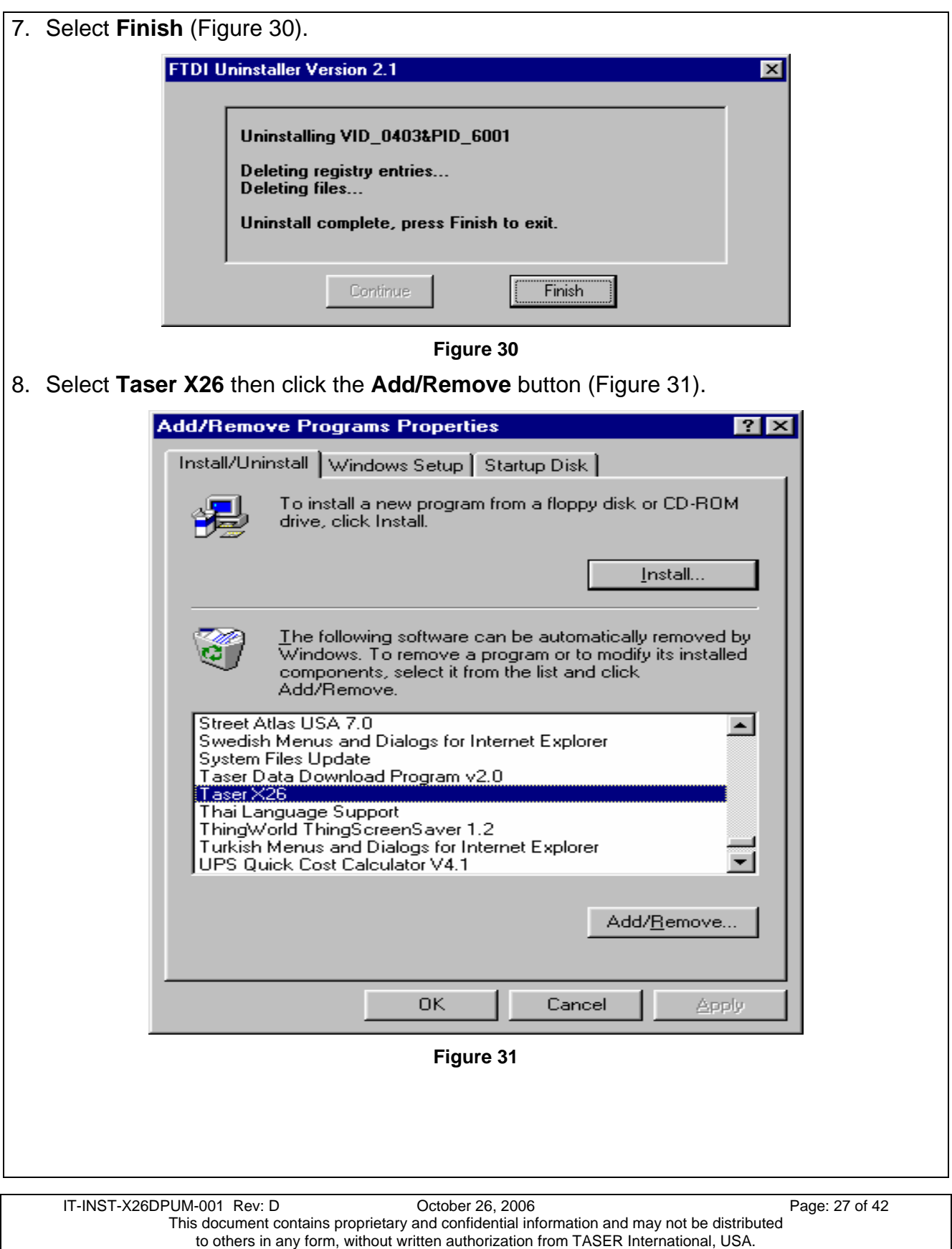

This document is for training and reference only. The master copy is controlled in the document library.

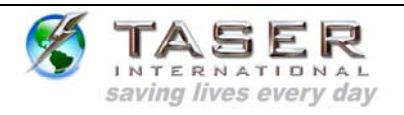

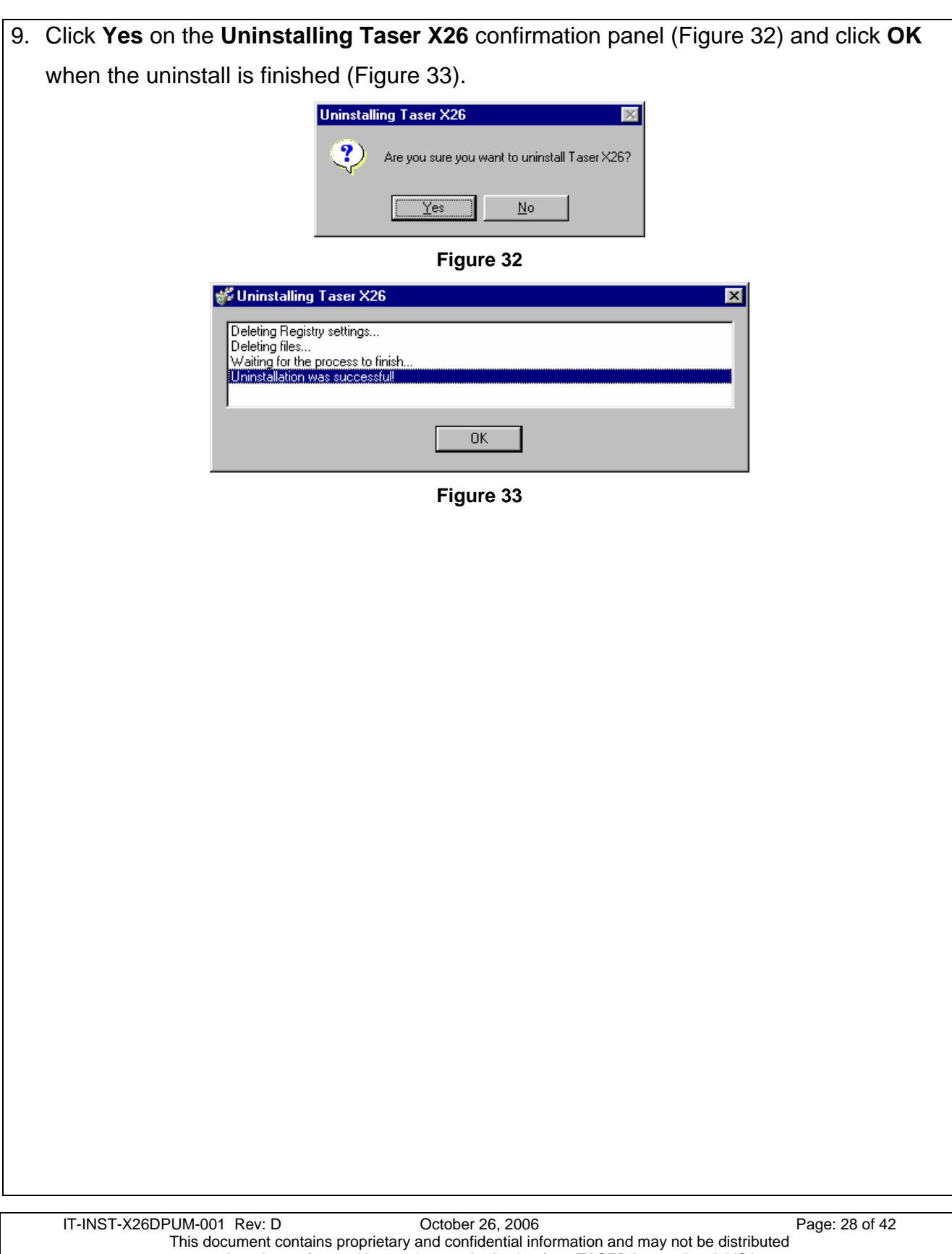

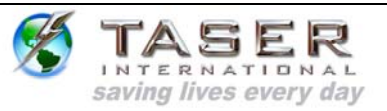

#### **UNINSTALLING PREVIOUS VERSIONS OF THE X26 DATAPORT SOFTWARE AND DRIVERS**

#### **Windows 2000 and Windows XP**

- 1. Click the **Start** button (located on the lower left corner).
- 2. Click **Settings** and then click **Control Panel** (Figure 34).

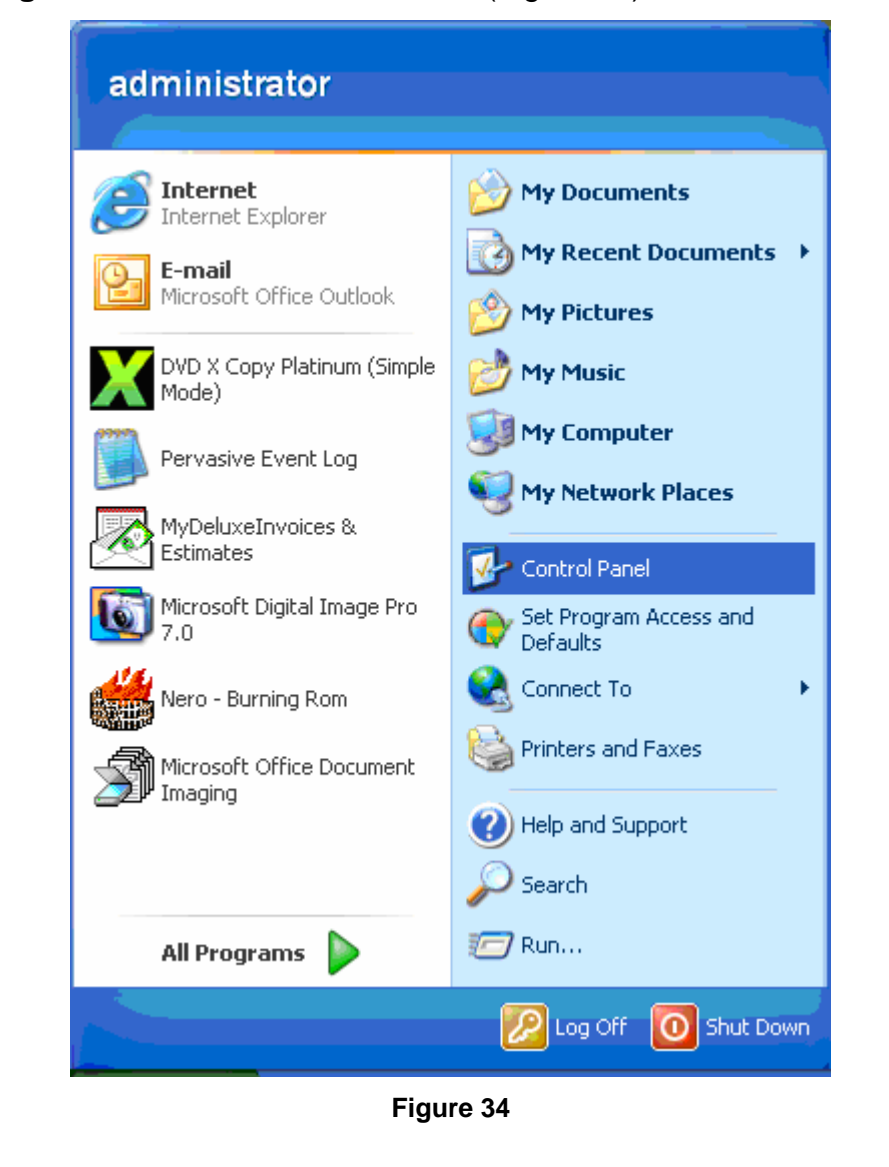

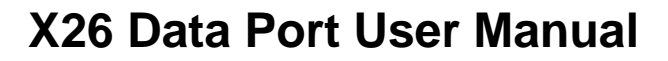

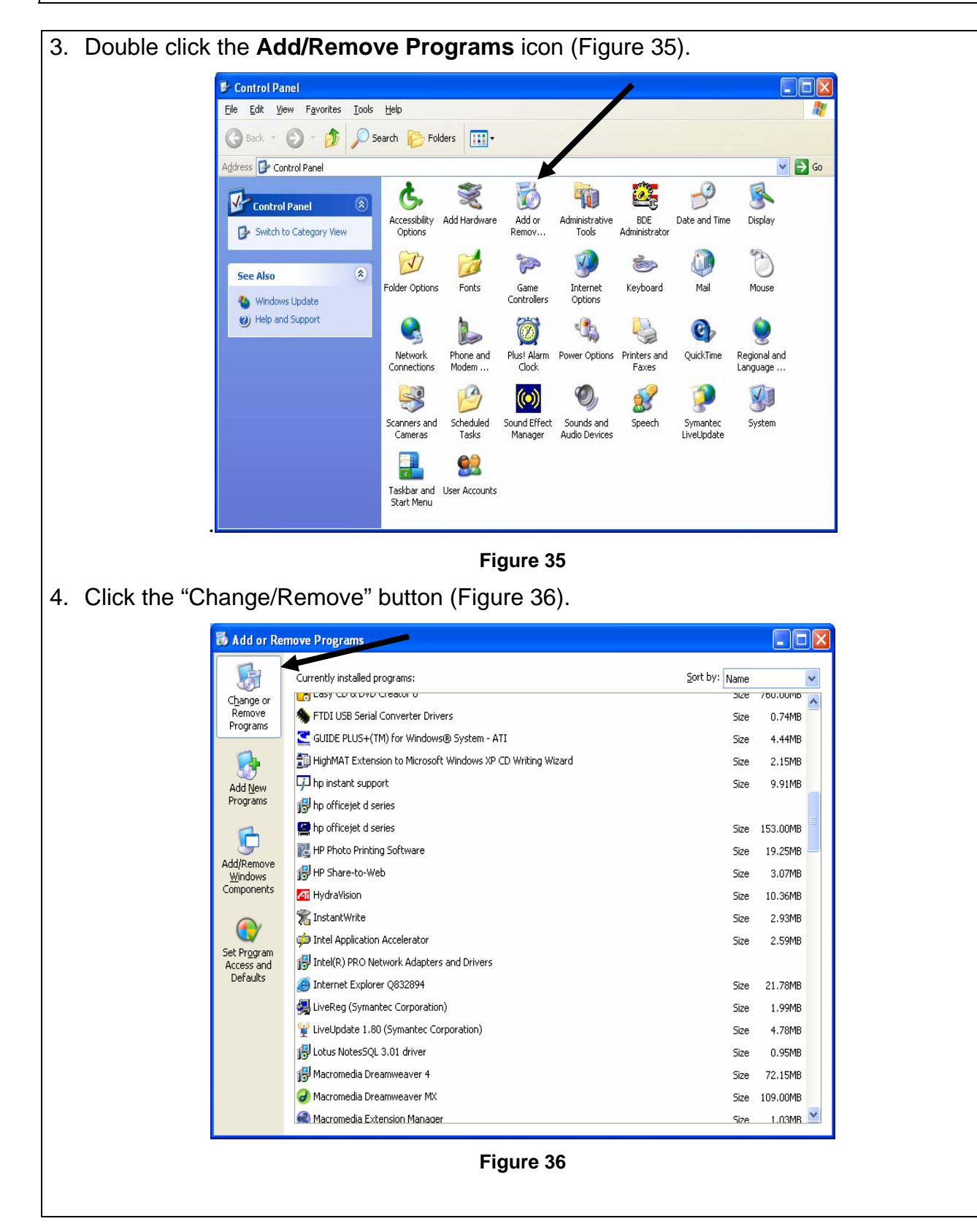

TASER INTERNATIONAL saving lives every day

IT-INST-X26DPUM-001 Rev: D October 26, 2006 Page: 30 of 42 This document contains proprietary and confidential information and may not be distributed to others in any form, without written authorization from TASER International, USA. This document is for training and reference only. The master copy is controlled in the document library.

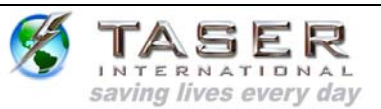

### 5. Click **Change/Remove** in the **FTDI USB Serial Converter Drivers** section. (Figure 37).

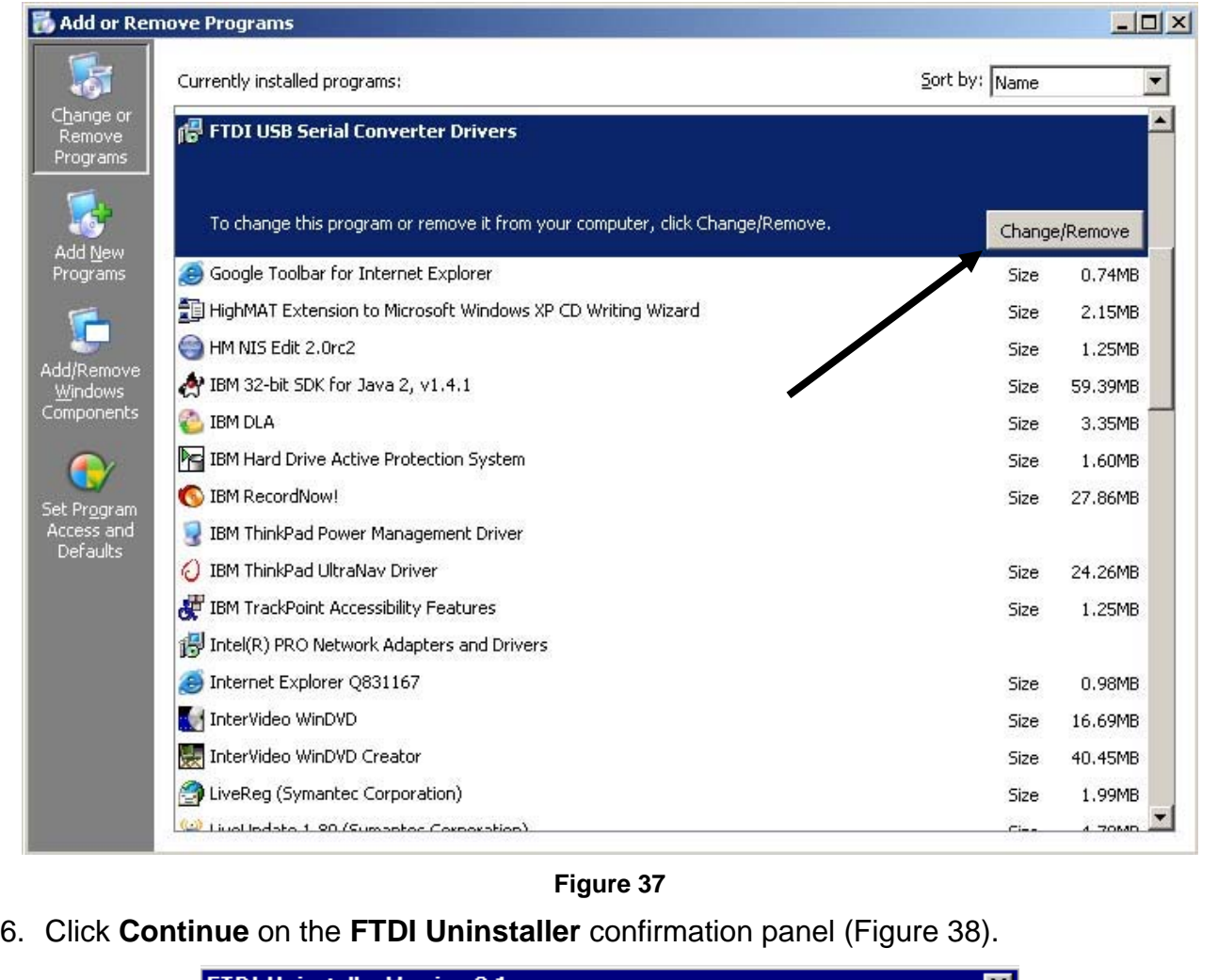

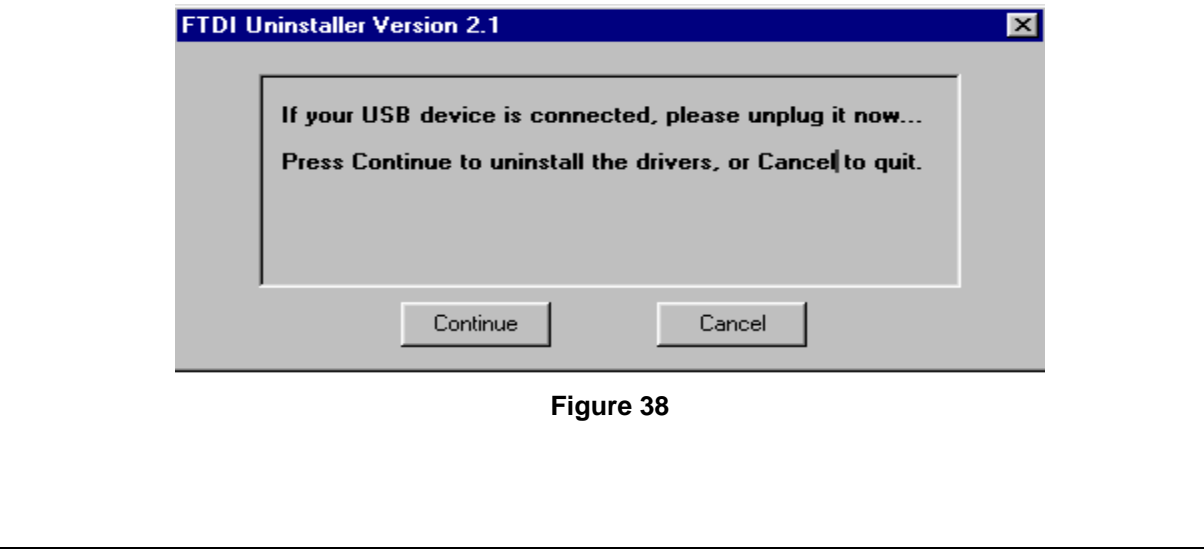

IT-INST-X26DPUM-001 Rev: D October 26, 2006 Page: 31 of 42 This document contains proprietary and confidential information and may not be distributed to others in any form, without written authorization from TASER International, USA. This document is for training and reference only. The master copy is controlled in the document library.

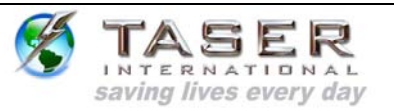

7. Click **Finish** on the **FTDI Uninstaller** confirmation panel (Figure 39).

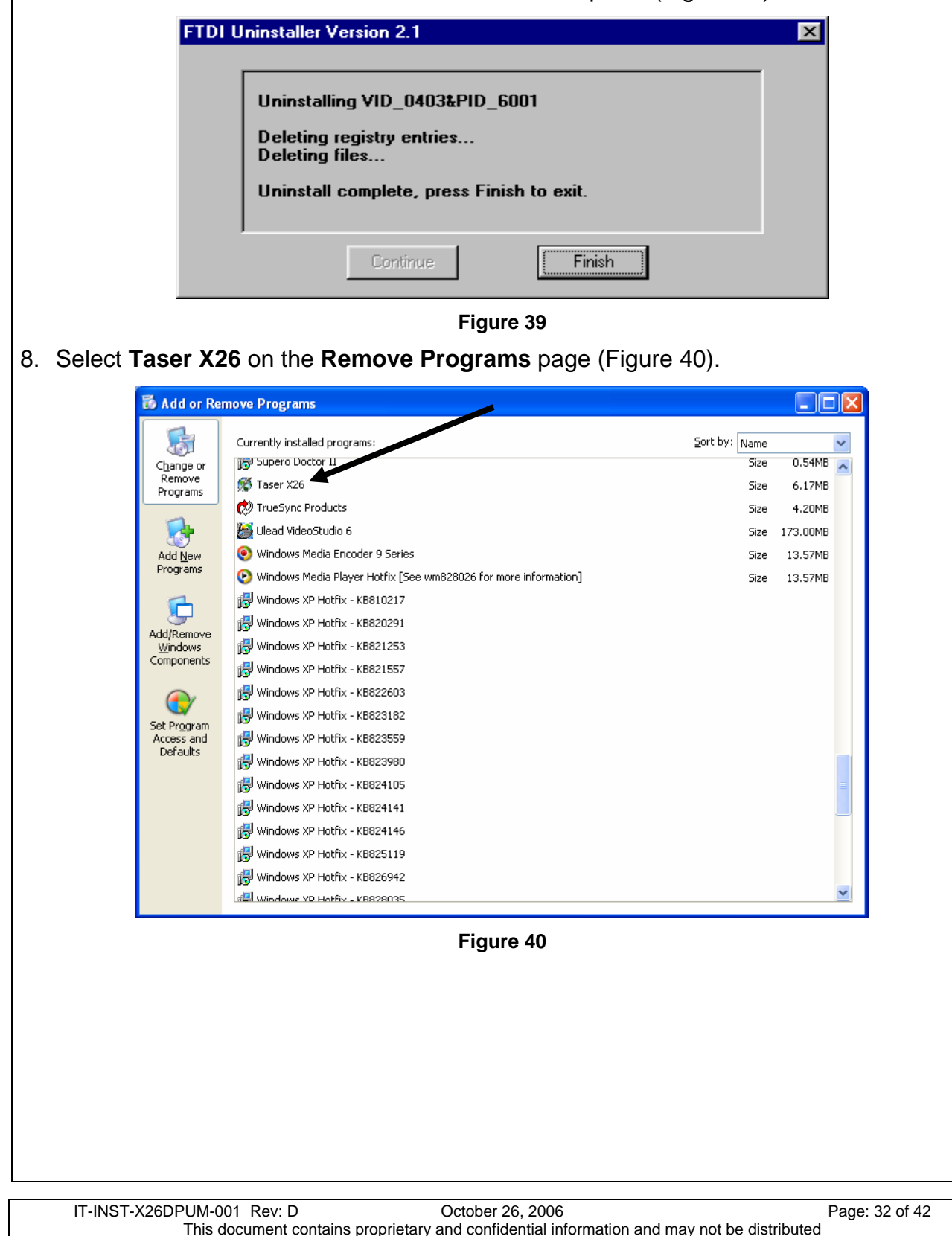

to others in any form, without written authorization from TASER International, USA. This document is for training and reference only. The master copy is controlled in the document library.

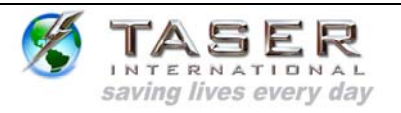

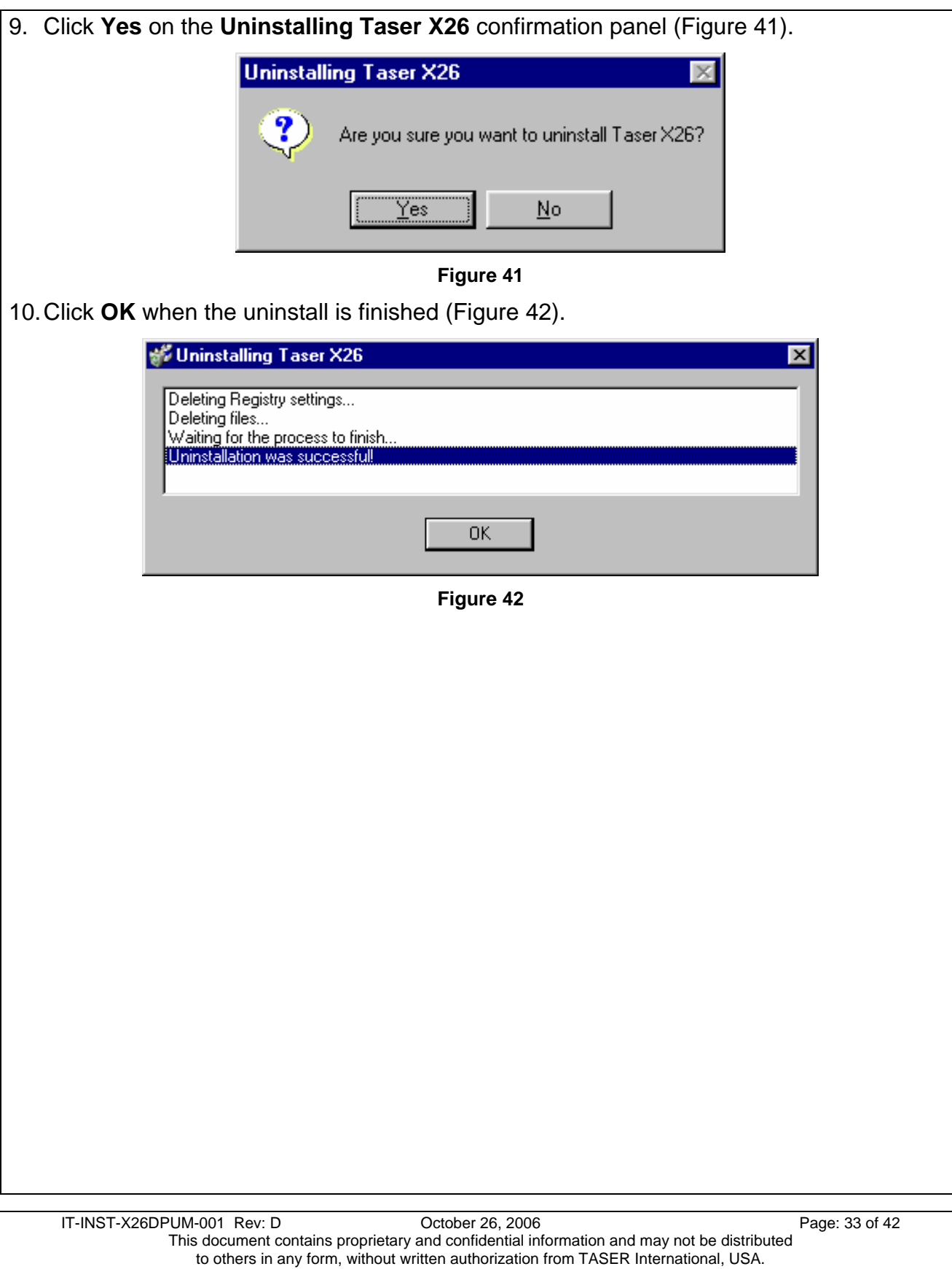

This document is for training and reference only. The master copy is controlled in the document library.

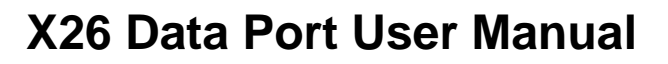

#### **INSTALLING X26 DATAPORT SOFTWARE FROM THE INTERNET:**

- 1. Go to http://www.taser.com/. Click the **LAW ENFORCEMENT** button, click **Support** on the left side of the page, and click the **USB Dataport** download link.
- 2. Click "USB Dataport (current version)" to download "setup.zip" to your desktop.
- 3. Close all running programs.

saving lives every day

- 4. Windows XP users must unplug the computer from the network (LAN). Your network cable is similar to a phone cord but has a larger jack and thicker cord.
- 5. Double-click the **setup.zip** file on your desktop.
- 6. Double-click the **setup.exe** file and the installation program will begin.
- 7. Follow the on screen prompts to complete the software installation.
- 8. Plug the USB cable into the USB port. Do not insert the USB DPM into the weapon until the USB driver installation is complete.
- 9. The USB cable DPM will illuminate red and the FOUND NEW HARDWARE WIZARD window will appear.

#### **INSTALLING USB DRIVERS FROM THE INTERNET: WINDOWS 98SE, ME, 2000**

1. Click **Next** to continue (Figure 43).

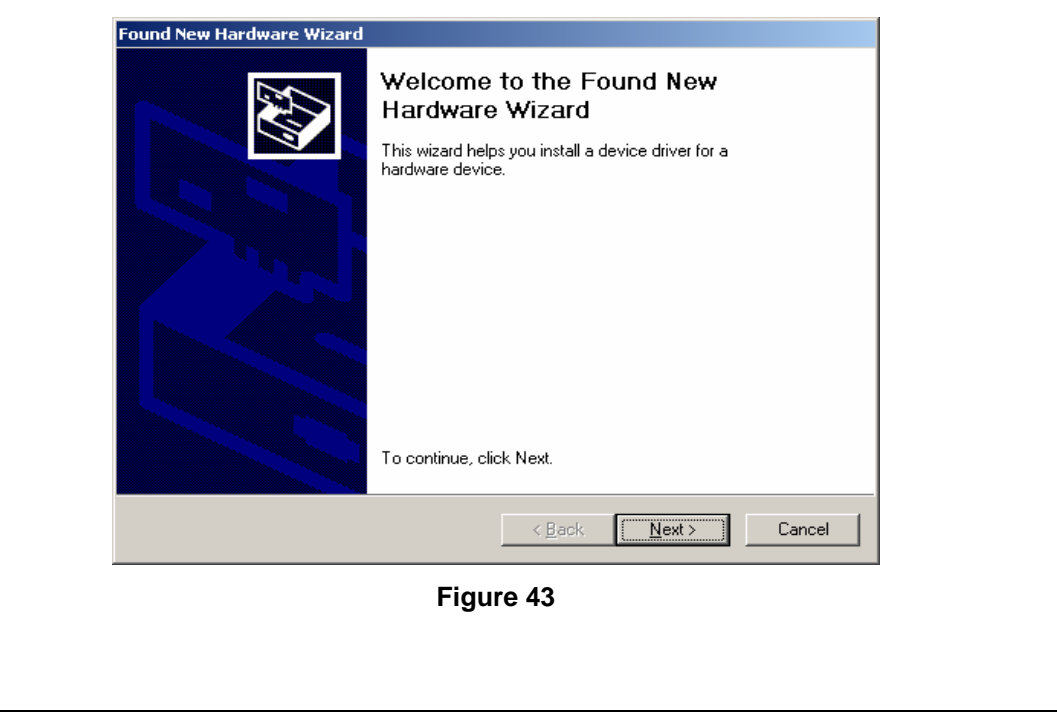

IT-INST-X26DPUM-001 Rev: D October 26, 2006 Page: 34 of 42 This document contains proprietary and confidential information and may not be distributed to others in any form, without written authorization from TASER International, USA. This document is for training and reference only. The master copy is controlled in the document library.

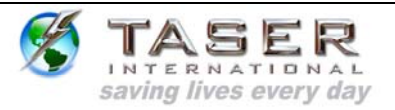

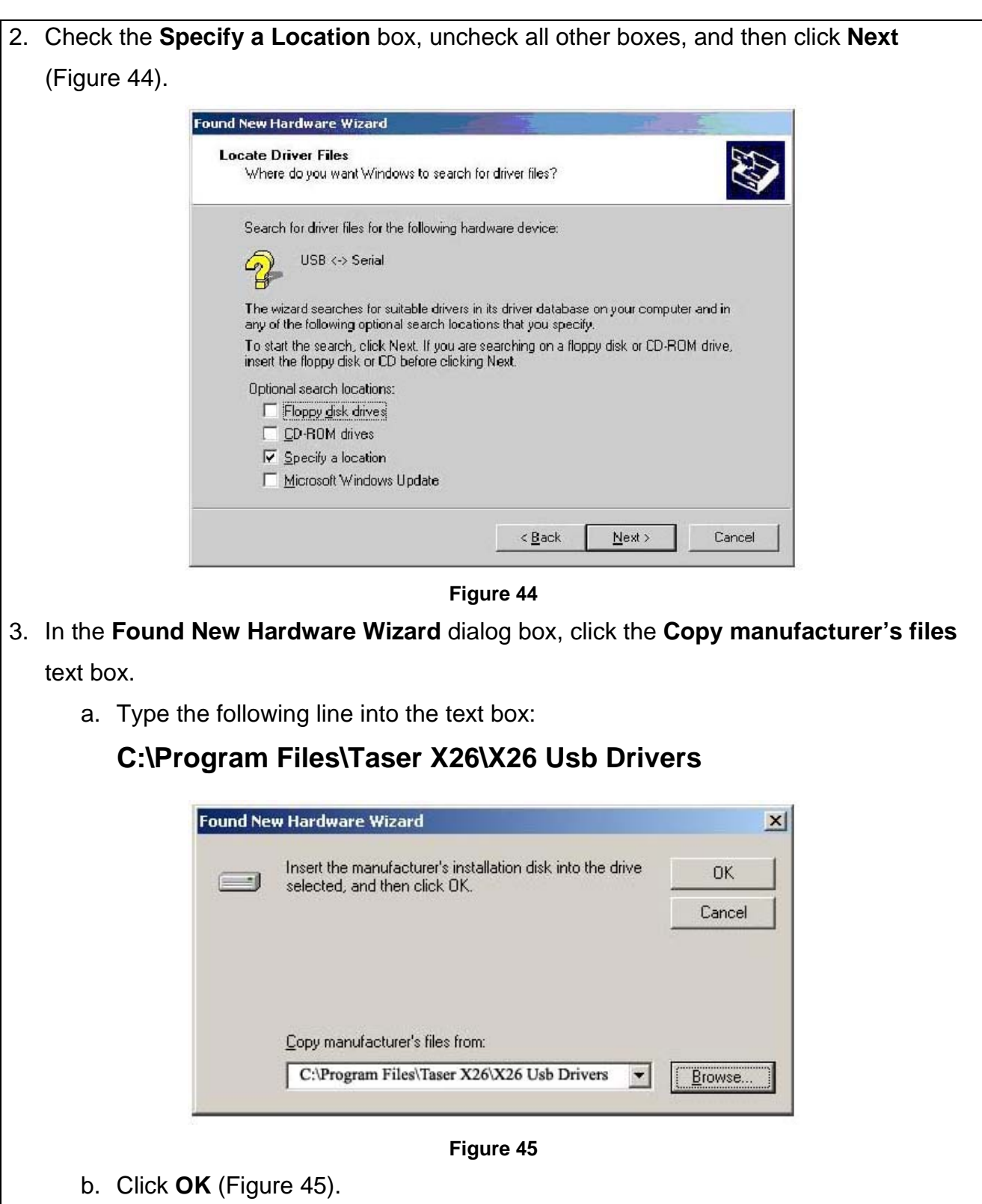

IT-INST-X26DPUM-001 Rev: D October 26, 2006 Page: 35 of 42 This document contains proprietary and confidential information and may not be distributed to others in any form, without written authorization from TASER International, USA. This document is for training and reference only. The master copy is controlled in the document library.

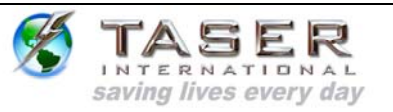

4. Click **Finish** to complete hardware installation Figure 46).

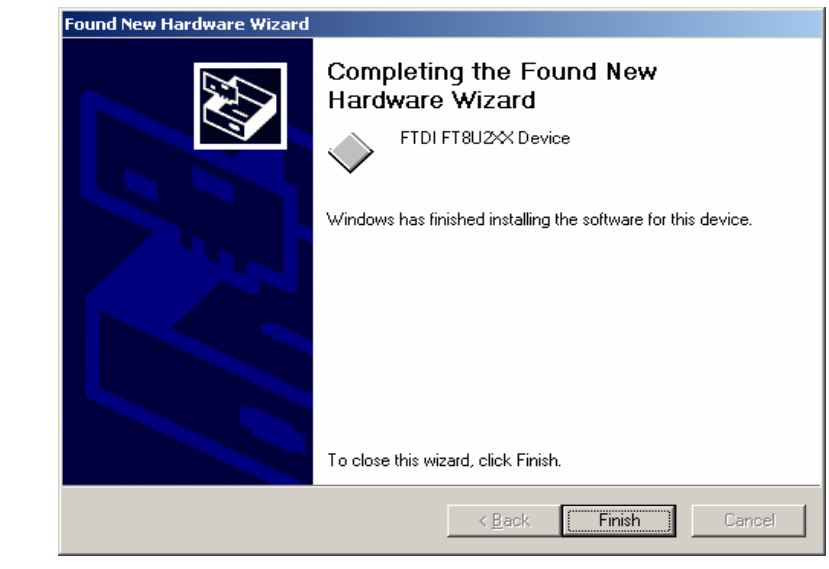

#### **Figure 46**

5. Proceed to the *DOWNLOADING DATA FROM the X26* section on page 11.

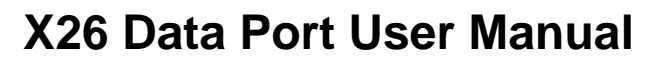

#### **INSTALLING USB DRIVERS FROM THE INTERNET: WINDOWS XP**

INTERNATIONAL saving lives every day

1. In the Found New Hardware Wizard dialog box, select **Install from a list or specific location (Advanced)** and click **Next** (Figure 47).

**Note**: If the system displays a prompt asking if you want to connect to the internet for a suitable driver, select **No, not at this time** and continue.

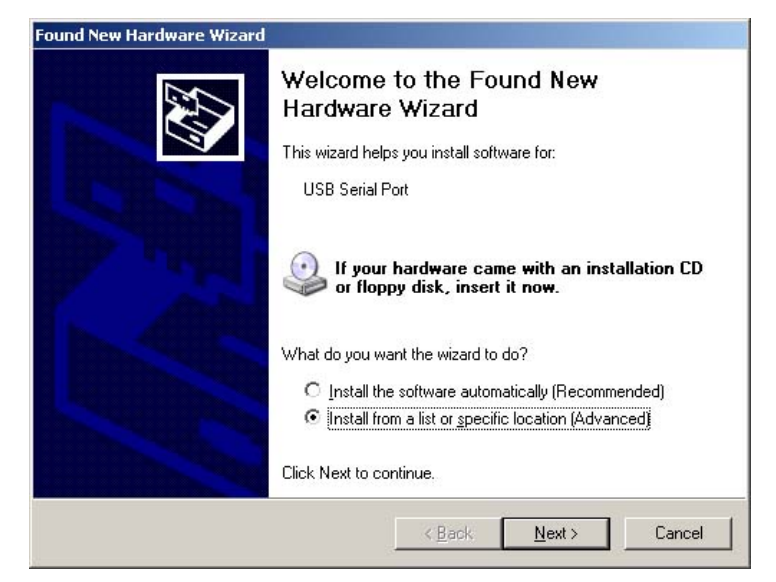

**Figure 47** 

IT-INST-X26DPUM-001 Rev: D October 26, 2006 Page: 37 of 42 This document contains proprietary and confidential information and may not be distributed to others in any form, without written authorization from TASER International, USA. This document is for training and reference only. The master copy is controlled in the document library.

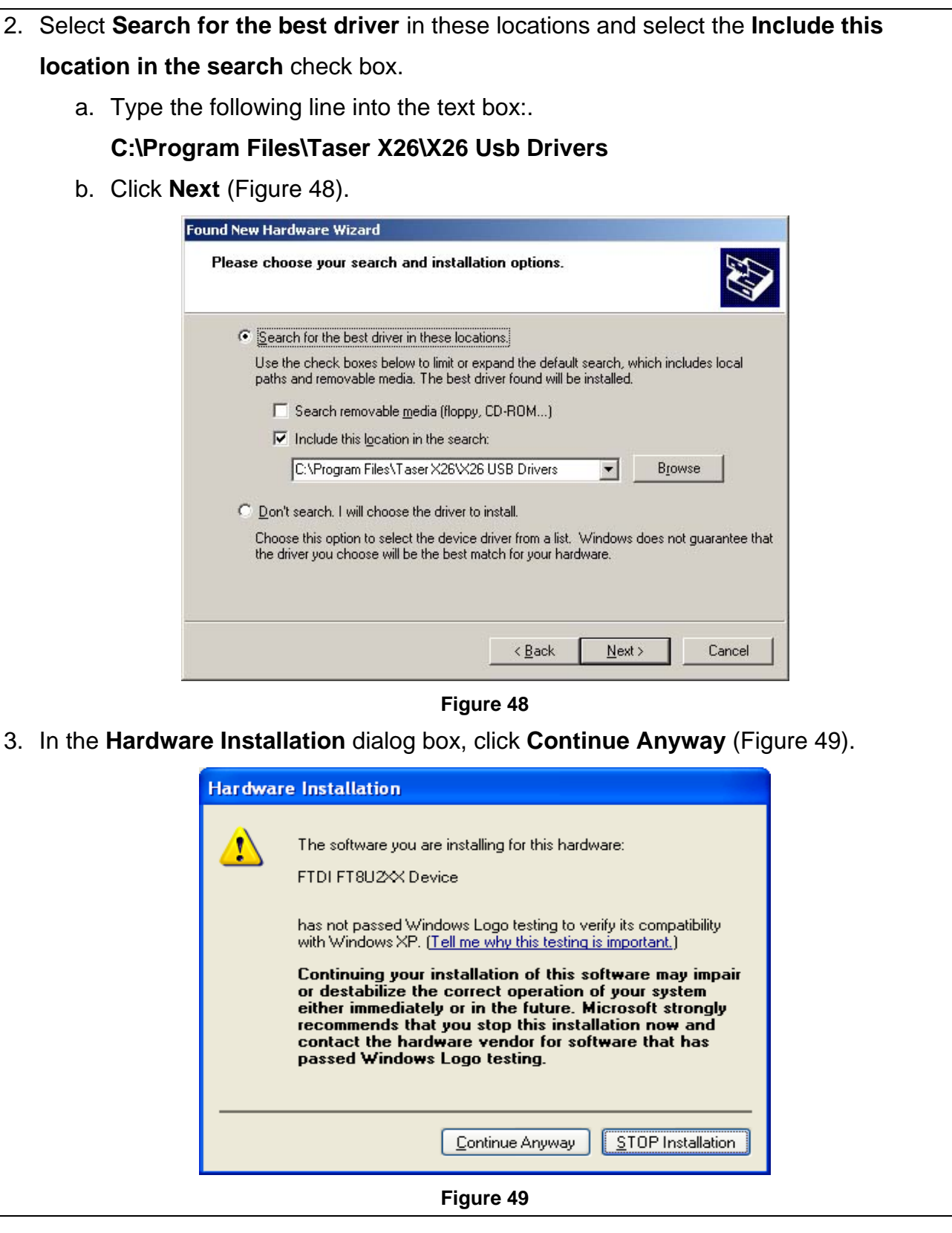

SASER

IT-INST-X26DPUM-001 Rev: D October 26, 2006 Page: 38 of 42 This document contains proprietary and confidential information and may not be distributed to others in any form, without written authorization from TASER International, USA. This document is for training and reference only. The master copy is controlled in the document library.

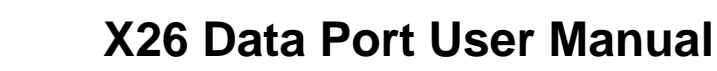

4. Click **Finish** to complete the hardware installation (Figure 50).

INTERNATIONAL saving lives every day

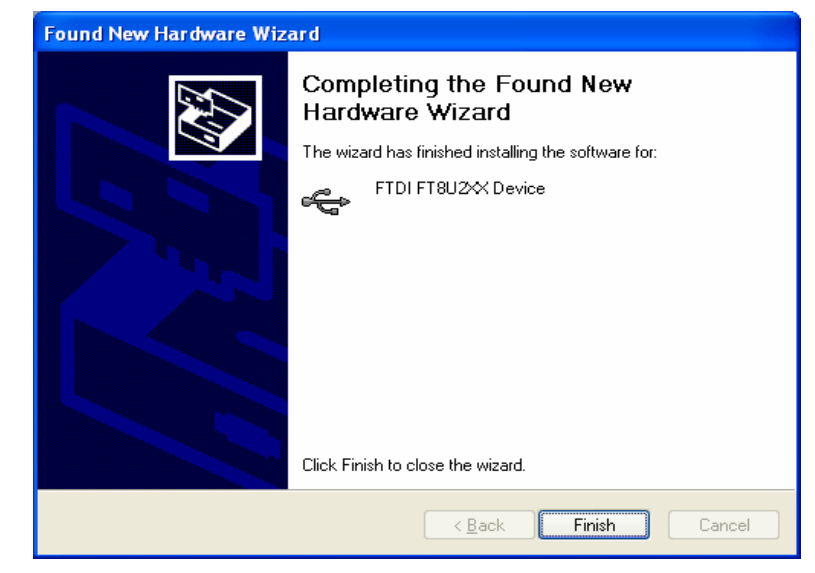

**Figure 50** 

- 5. Reconnect your network cable (if applicable).
- 6. Proceed to the *DOWNLOADING DATA FROM the X26* section on page 11.

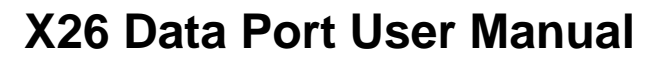

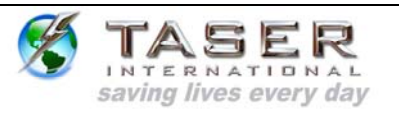

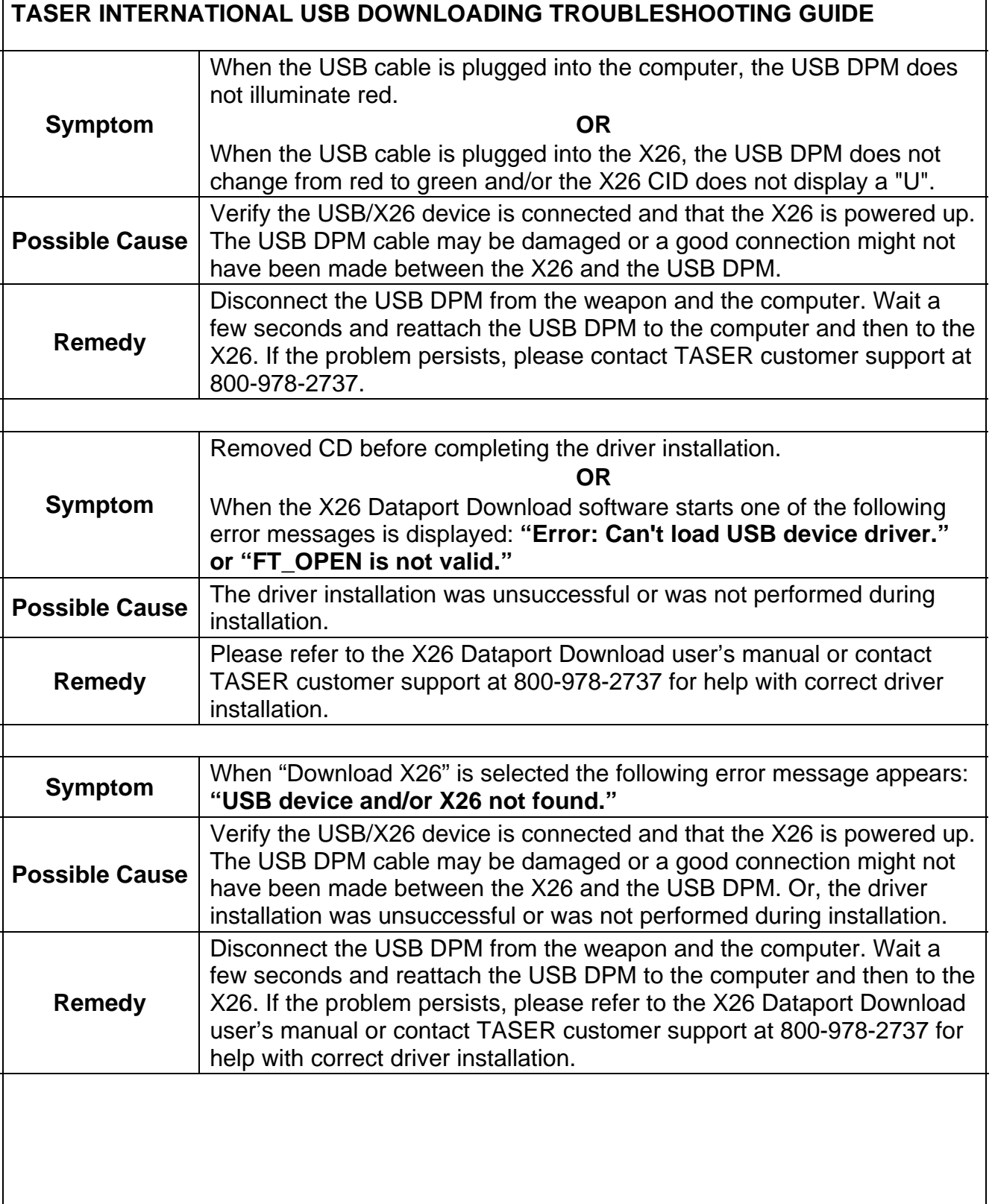

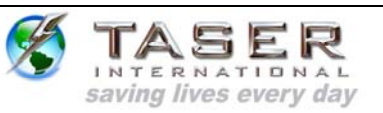

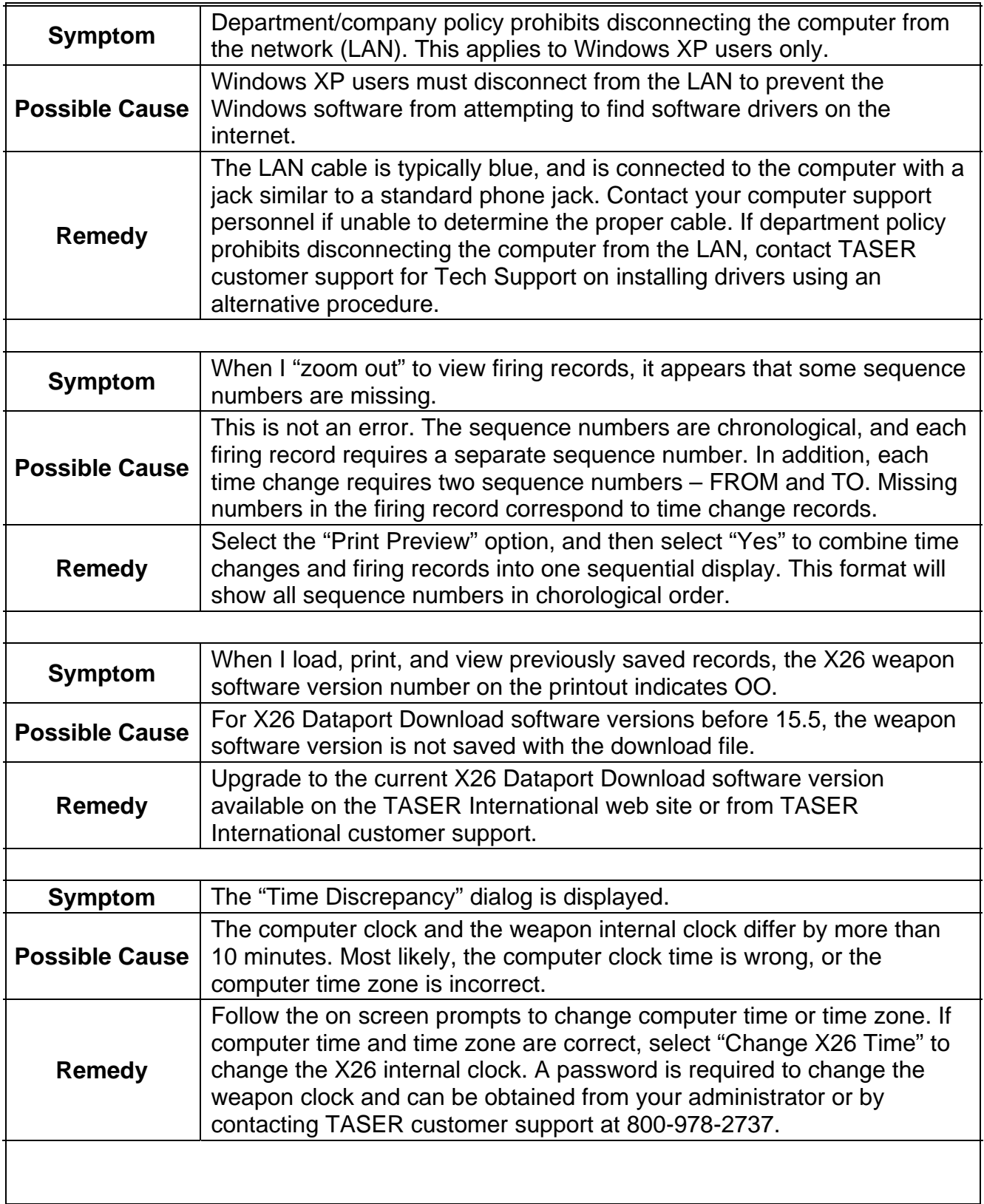

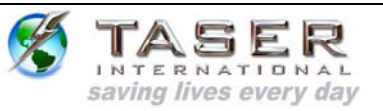

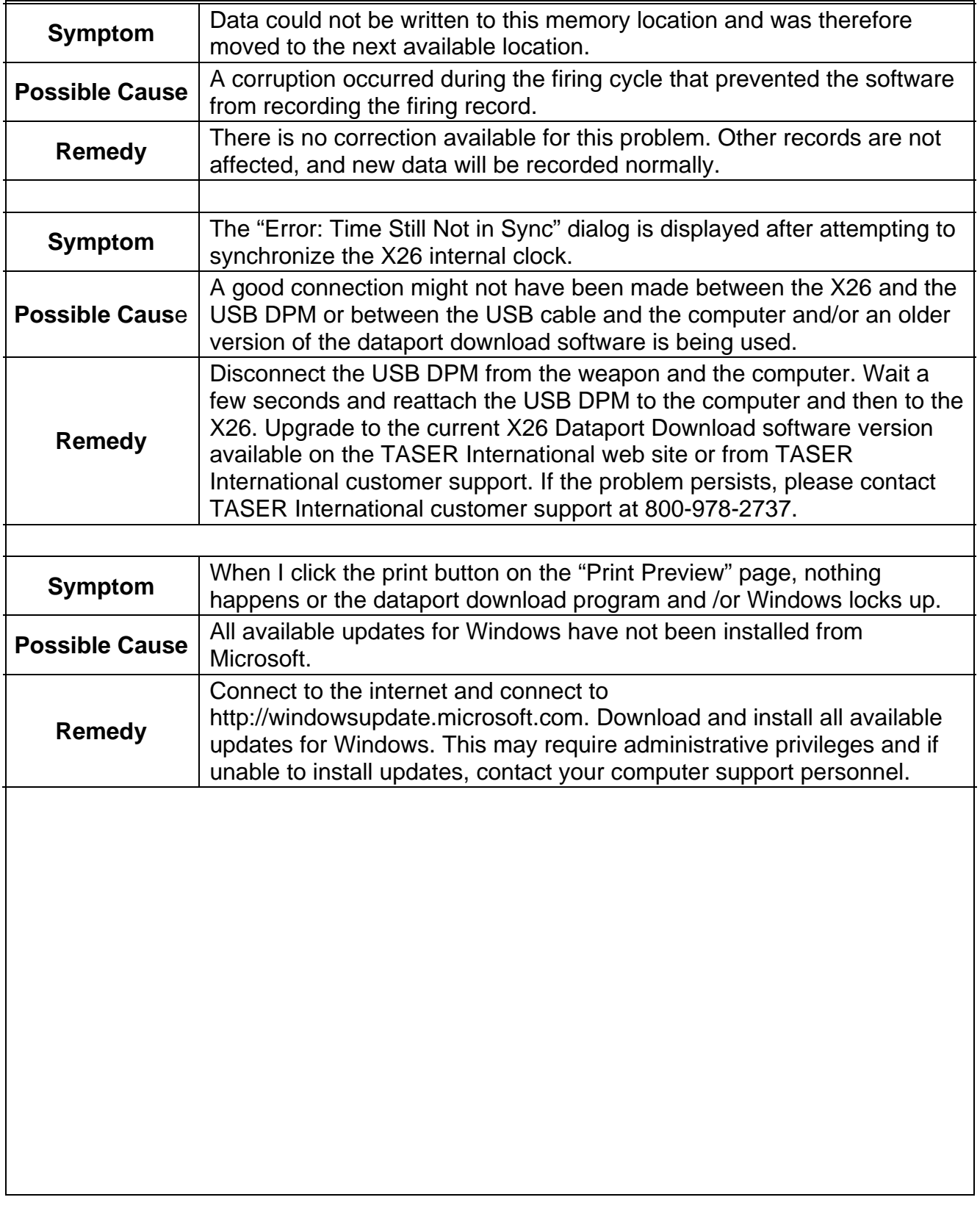